## **МЕТОДИЧЕСКИЕ РЕКОМЕНДАЦИИ ПО ЗАПОЛНЕНИЮ ОТЧЕТА В СИСТЕМЕ СБОРА ДАННЫХ КАДАСТРА ОТХОДОВ**

### **РОЛЬ ТРАНСПОРТИРОВАНИЕ ОТХОДОВ**

Напоминаем о необходимости подачи отчета в срок во избежание санкций за соответствующее административное правонарушение.

В соответствии c приказом Министерства природных ресурсов и экологии Калининградской области от 04.05.2018 № 202 «Об установлении порядка ведения регионального кадастра отходов производства и потребления на территории Калининградской области» (с изменениями от 05.04.2021) все индивидуальные предприниматели и юридические лица, включая органы местного самоуправления муниципальных образований Калининградской области, в процессе осуществления которыми хозяйственной и (или) иной деятельность образуются отходы, обязаны предоставить информацию об отходах производства и потребления в электронном виде на сайте [https://cadastr.gov39.ru.](https://cadastr.gov39.ru/)

Данные в Кадастр отходов Калининградской области предоставляются до 01 апреля года, следующего за отчетным.

Организации, информация о деятельности которых составляет государственную тайну в соответствии с Законом РФ от 21.07.1993 № 5485-1 «О государственной тайне», представляют для внесения в региональный кадастр отходов сведения на бумажном носителе по форме согласно приказу Министерства природных ресурсов и экологии Калининградской области от 05.04.2021 № 119 «О внесении изменений в приказ Министерства природных ресурсов и экологии от 04 мая 2018 года № 202».

С 01.01.2022 г. сопроводительное письмо со штрихкодом направлять в Министерство природных ресурсов и экологии Калининградской области **не требуется**.

### **РЕГИСТРАЦИЯ В СИСТЕМЕ**

Для регистрации в Системе сбора данных Кадастра отходов Калининградской области (далее – Система) перейдите по ссылке [https://cadastr.gov39.ru](https://cadastr.gov39.ru/) и выберите пункт меню Регистрация и заполните форму (рис.1).

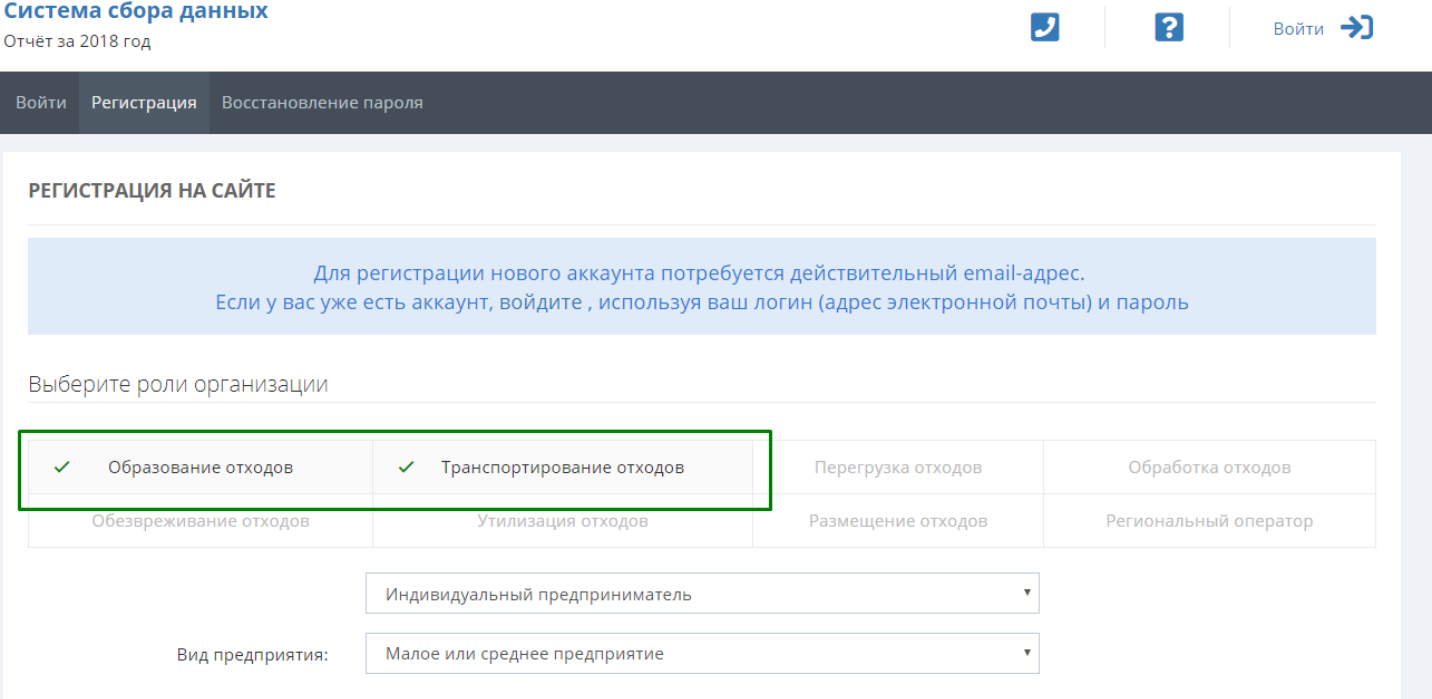

### Рисунок 1

Роль **Образование отходов** ставится по умолчанию всем пользователям. Для подключения к отчету разделов транспортирования следует выбрать пункт **Транспортирование отходов**.

Для удобства система интегрирована с базой данных УФНС МО, поэтому достаточно ввести наименование или ИНН организации в поле **Сведения об организации**. Рекомендуем проверить реквизиты.

Если заполнены не все обязательные поля, то незаполненные будут подсвечены красной рамкой. Завершите регистрацию и нажмите **Зарегистрироваться**. После этого на указанную электронную почту будет отправлено письмо со ссылкой для подтверждения регистрации. Откройте письмо и перейдите по ссылке – учетная запись стала активной. Ссылкой можно воспользоваться только один раз. После этого заходите на сайт в личный кабинет, используя форму **Войти**.

## **ВХОД В СИСТЕМУ**

Для входа в Систему введите электронную почту и пароль, указанные при регистрации, и нажмите

### кнопку **Войти** (рис.2).

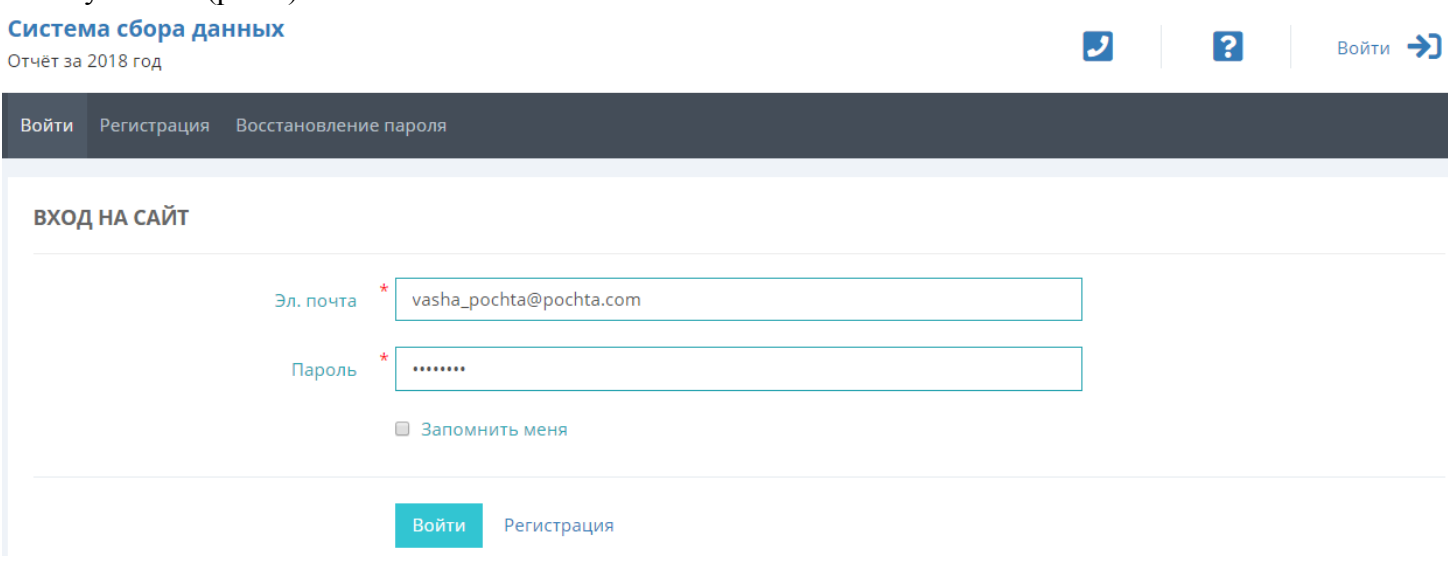

Рисунок 2

После успешной авторизации вы попадете на главную страницу с приветствием и основной информацией об отчете (рис.3). Скачайте и ознакомьтесь с **Рекомендациями к заполнению** (Справочная информация или раздел **Помощь** (знак вопроса в правой верхней части экрана)) и создайте новый отчет.

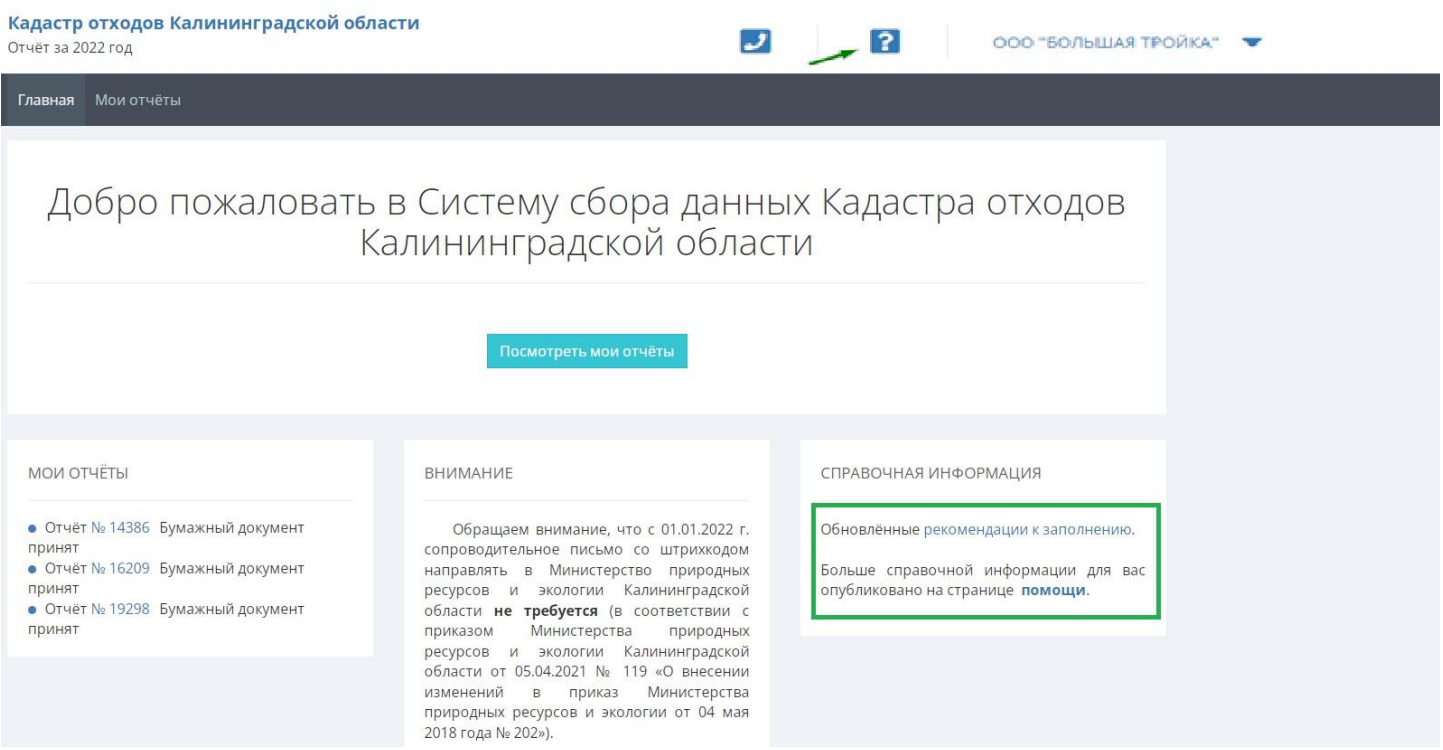

Рисунок 3

# **СОЗДАНИЕ ОТЧЕТА**

На главной странице нажмите кнопку **Подать отчет за 20ХХ год** (рис. 4), после чего откроется форма заполнения нового отчета.

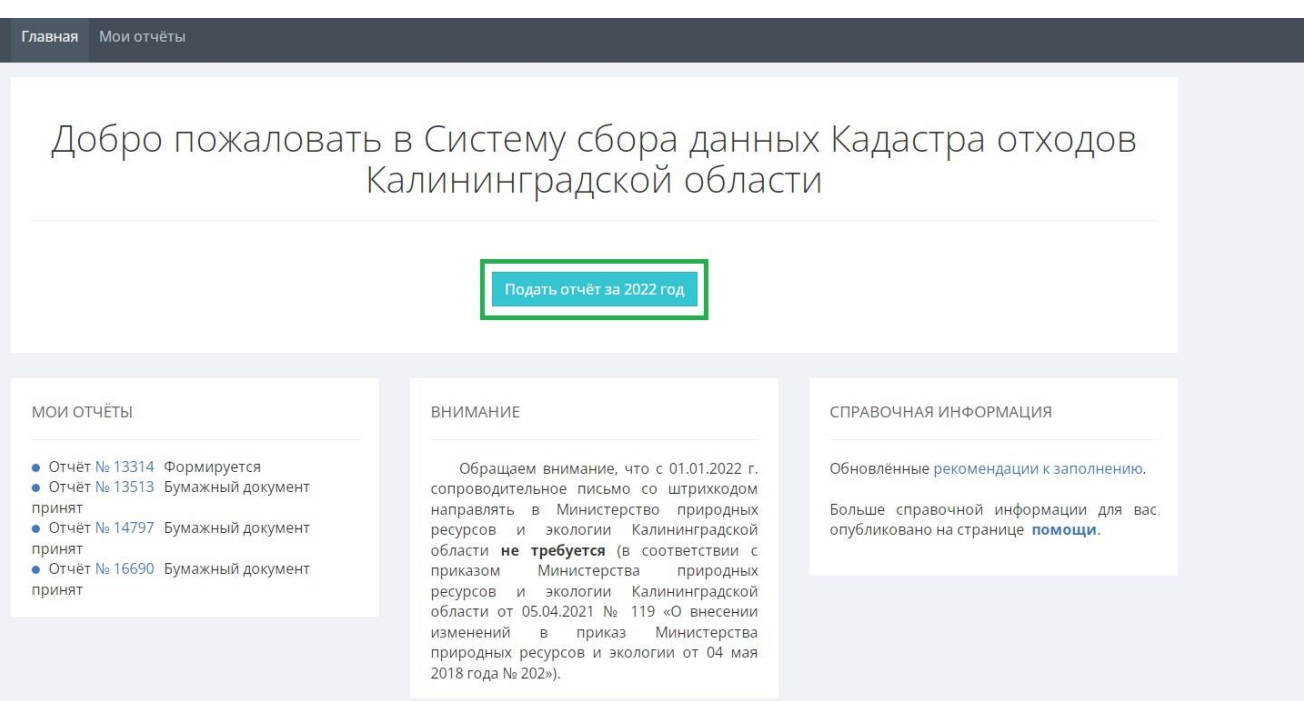

Рисунок 4

Экран разделен на три колонки (рис.5). В левой части находится раздел **Сведения** и формы для заполнения в соответствии с выбранной при регистрации ролью, а также вкладка **Статистика**. Около каждой формы указана степень ее заполнения в процентах. Отправить отчет на проверку можно только в том случае, если каждая из форм и вкладок заполнена на 100%. Заполнять формы необходимо по порядку, сверху вниз.

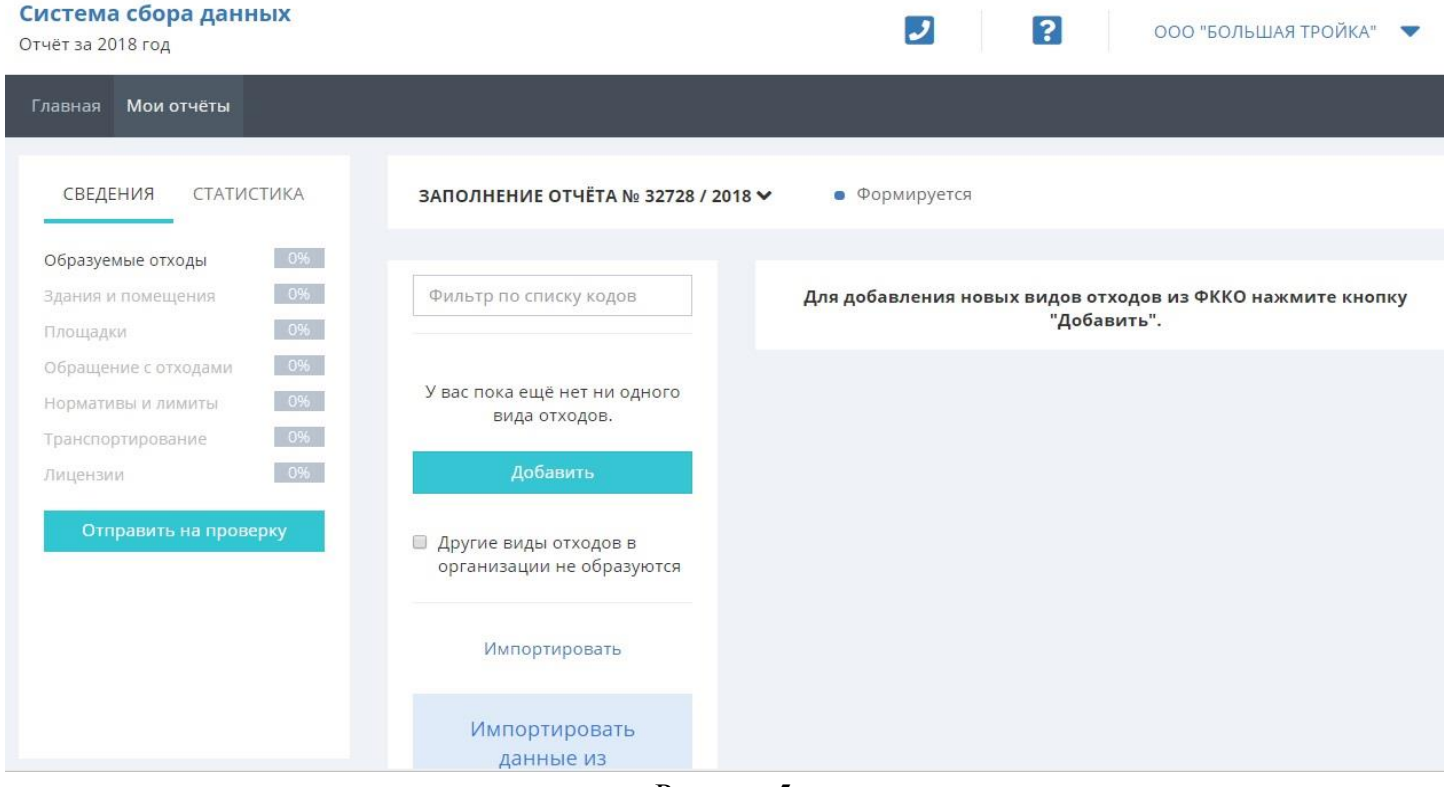

Рисунок 5

В центральной части отчета размещаются кнопка добавления отходов, нормативов, зданий организации, площадок (откуда вывозятся отходы), лицензий, а также добавленные пользователем данные и строка поиска по ним («Фильтр»). В правой части открываются основные и дополнительные вкладки для заполнения полей отчета.

## **ИМПОРТИРОВАНИЕ ДАННЫХ**

Если вы подаете отчет не в первый раз, и основные данные (тип отходов, здания, лицензии и др.) не менялись, рекомендуем воспользоваться функцией **Импорта**. Импортировать данные можно из любого отчета, в котором предусмотрена эта функция.

Убедитесь, что у вас нет ранее добавленных объектов в текущем разделе, и нажмите кнопку **Импорт** (рис.6).

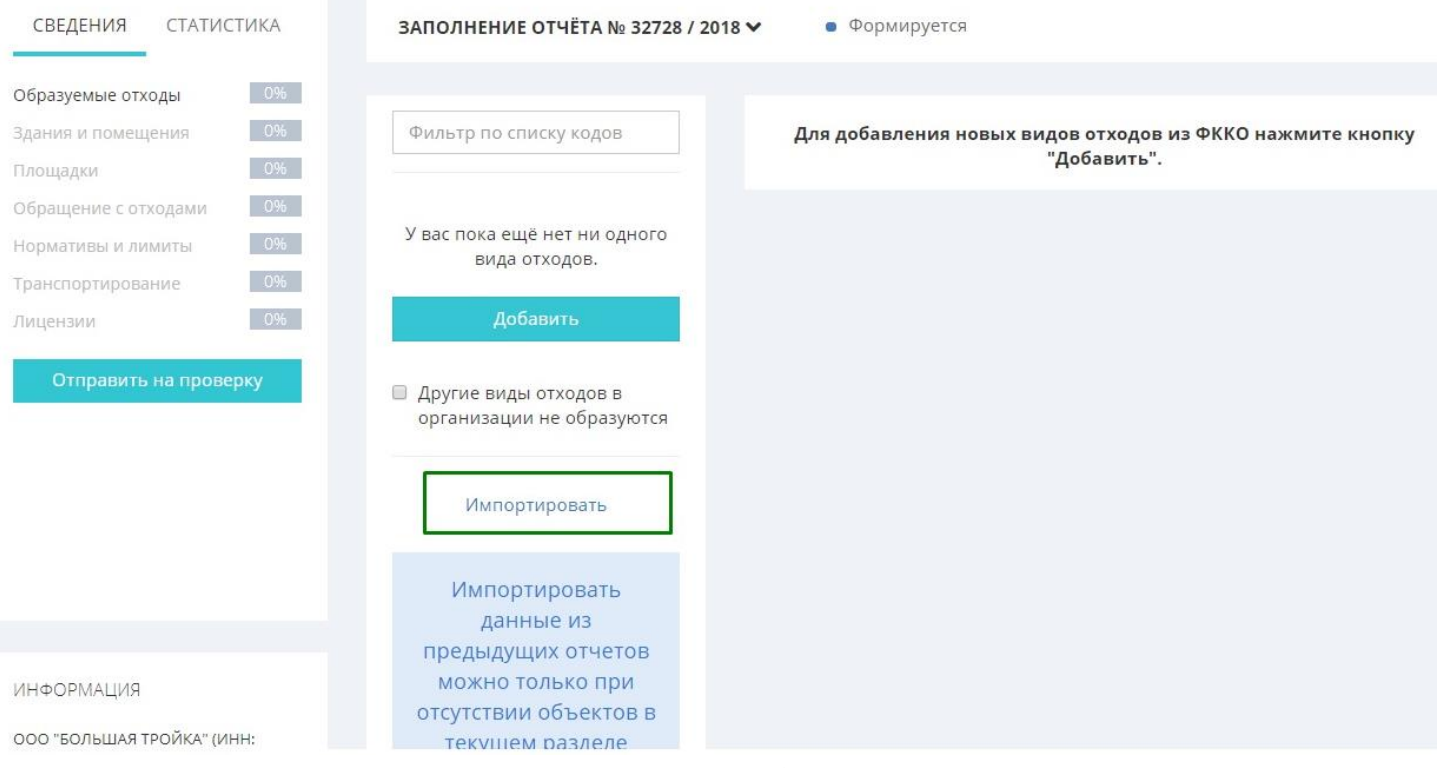

Рисунок 6

Откроется окно, где в выпадающем списке нужно будет выбрать отчет, из которого производится импорт (рис.7). Нажмите кнопку **Импортировать из выбранного** и дождитесь результата переноса данных. В новый отчет будут скопированы все данные, кроме количества отходов.

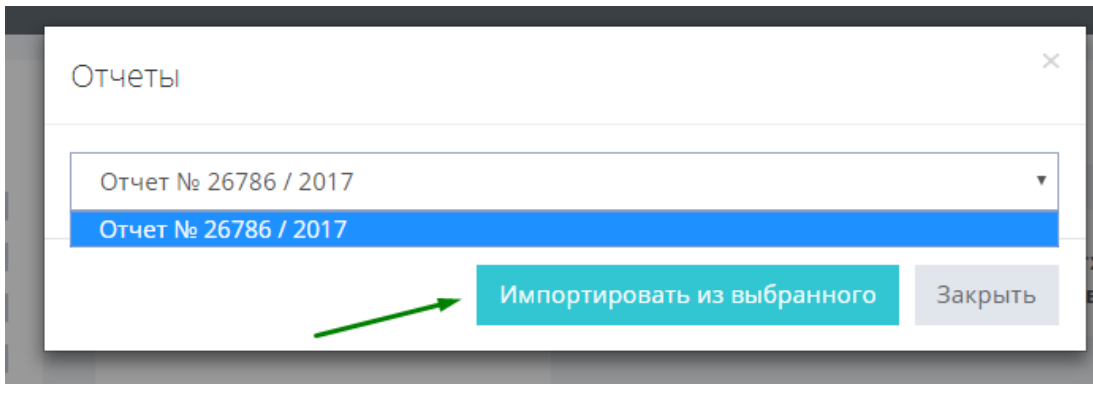

Рисунок 7

Если импортировать данные неоткуда (других отчетов нет), следуйте инструкции ниже.

### **ОБРАЗУЕМЫЕ ОТХОДЫ**

В раздел **Образуемые отходы** следует добавить виды отходов, которые образовались в вашей организации за отчетный период, а также те отходы, которые вы получили для транспортирования от других организаций. Для этого нажмите кнопку **Добавить** (рис. 8) и в открывшемся окне введите данные по отходу.

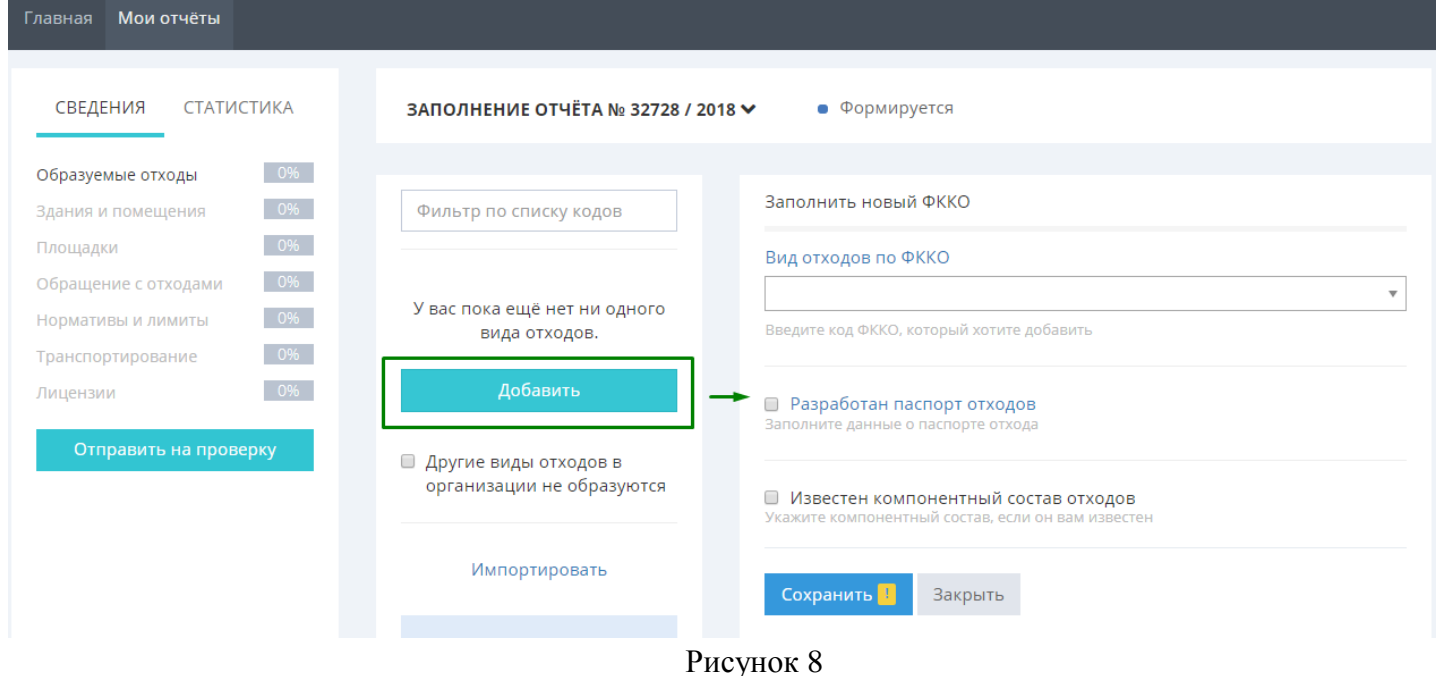

В поле **Вид отходов по ФККО** введите ключевое слово без окончания (например, «офис» для поиска Мусор от офисных и бытовых помещений организаций, «жилищ» для Отходы из жилищ несортированные или крупногабаритные, «кухон» для Пищевые отходы кухонь и т.п.) или цифровой код отхода, если он вам известен (рис.9).

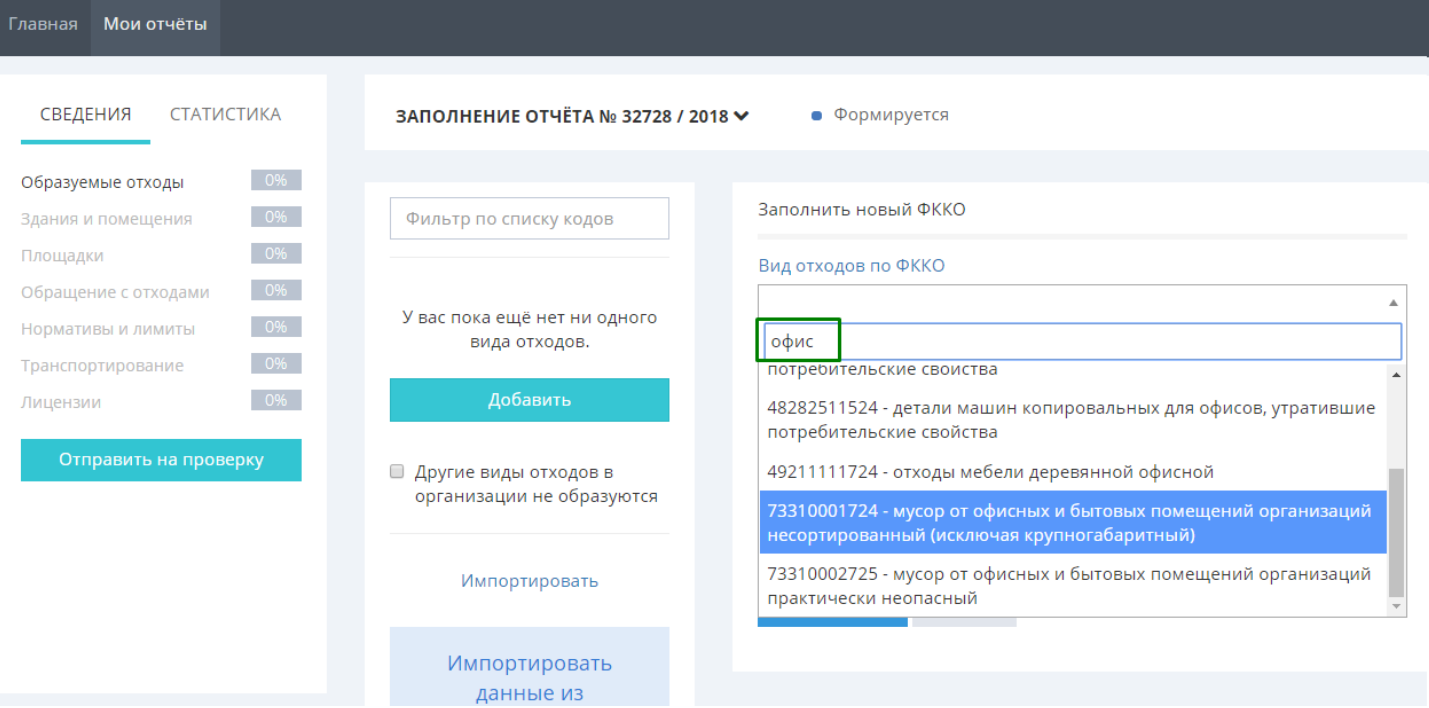

Рисунок 9

При наличии паспорта отходов установите галочку «Разработан паспорт отходов», а затем – «Известен компонентный состав отходов» и заполните соответствующие обязательные поля (рис.10).

Отметьте, **согласован** или **утвержден** паспорт, укажите **дату**. В поле **Наименование технологического процесса** укажите, в результате какого процесса образовался отход. Например, если «Мусор от офисных и бытовых помещений организаций несортированный» образуется в результате офисной деятельности, укажите «Офисная деятельность».

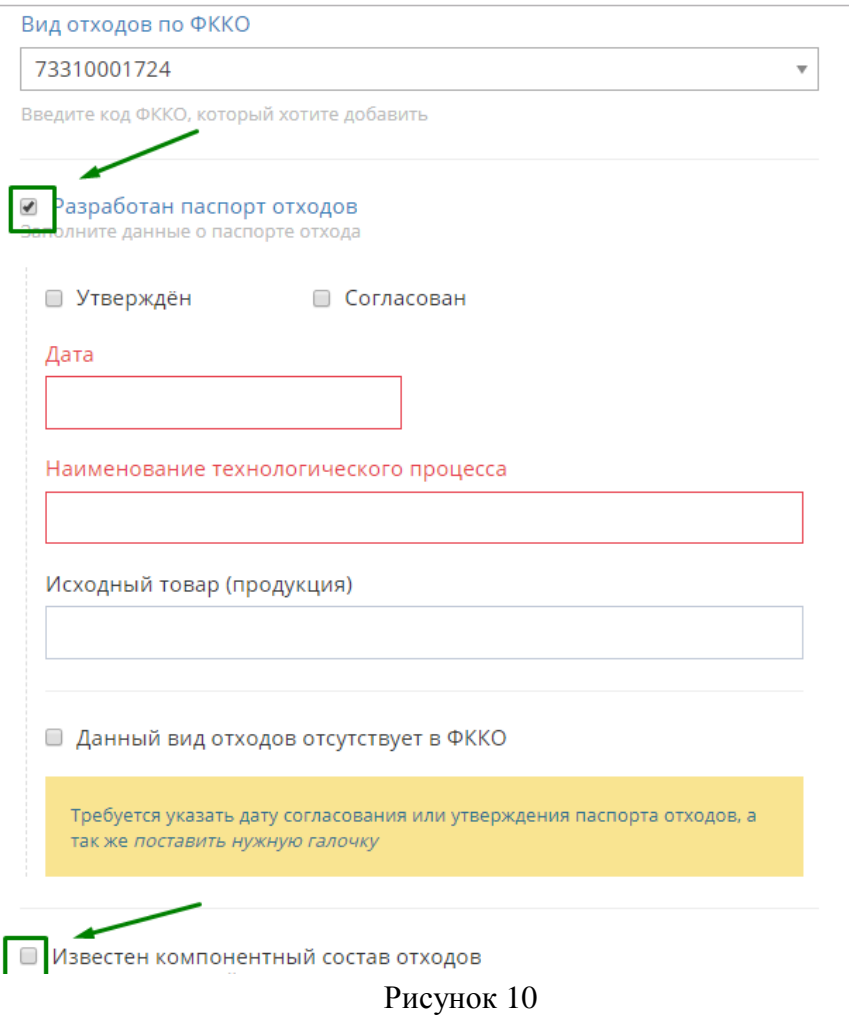

Данные о компонентном составе заполняются на основе паспорта отходов. Поставьте галочку в пункте **Известен компонентный состав отходов** (рис. 11) и заполните компонентный состав.

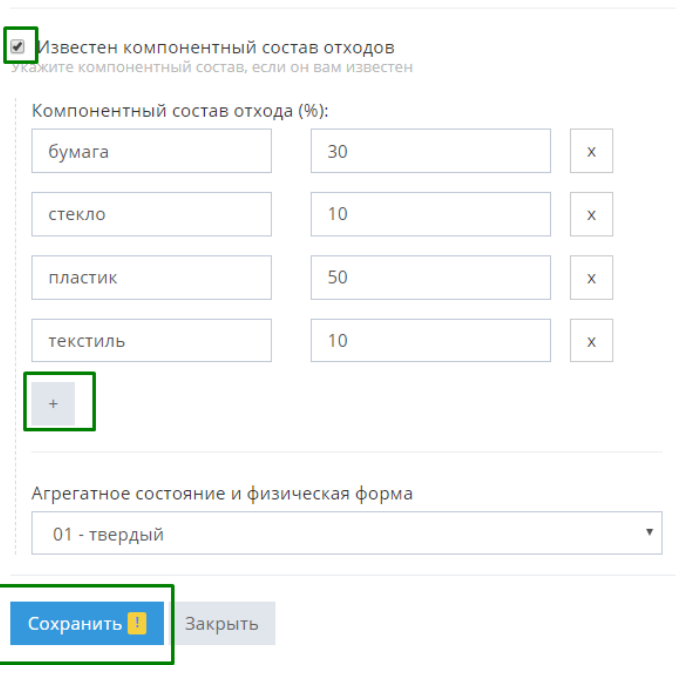

Рисунок 11

Обратите внимание, что массовые доли компонентов указаны в процентах, сумма которых не может быть больше 100. Добавить компонент можно с помощью кнопки «плюс», удалить – кнопкой «удаление».

Запрещено указывать компонентный состав отходов, если не разработан паспорт отхода. Для отходов, которые вы приняли на транспортирование, паспорт указывать не нужно.

После ввода всех данных нажмите кнопку «Сохранить».

Если в системе отсутствует вид отхода по ФККО, но у вас на него уже разработан паспорт, то его можно добавить следующим образом: нажмите кнопку **Добавить** а затем, не выбирая вид отходов по ФККО в выпадающем списке, поставьте галочку **Разработан паспорт отходов**. После заполнения нужных форм поставьте галочку **Данный вид отходов отсутствует в ФККО** и введите наименование и код вида отходов вручную (рис. 12). Затем заполните компонентный состав отхода.

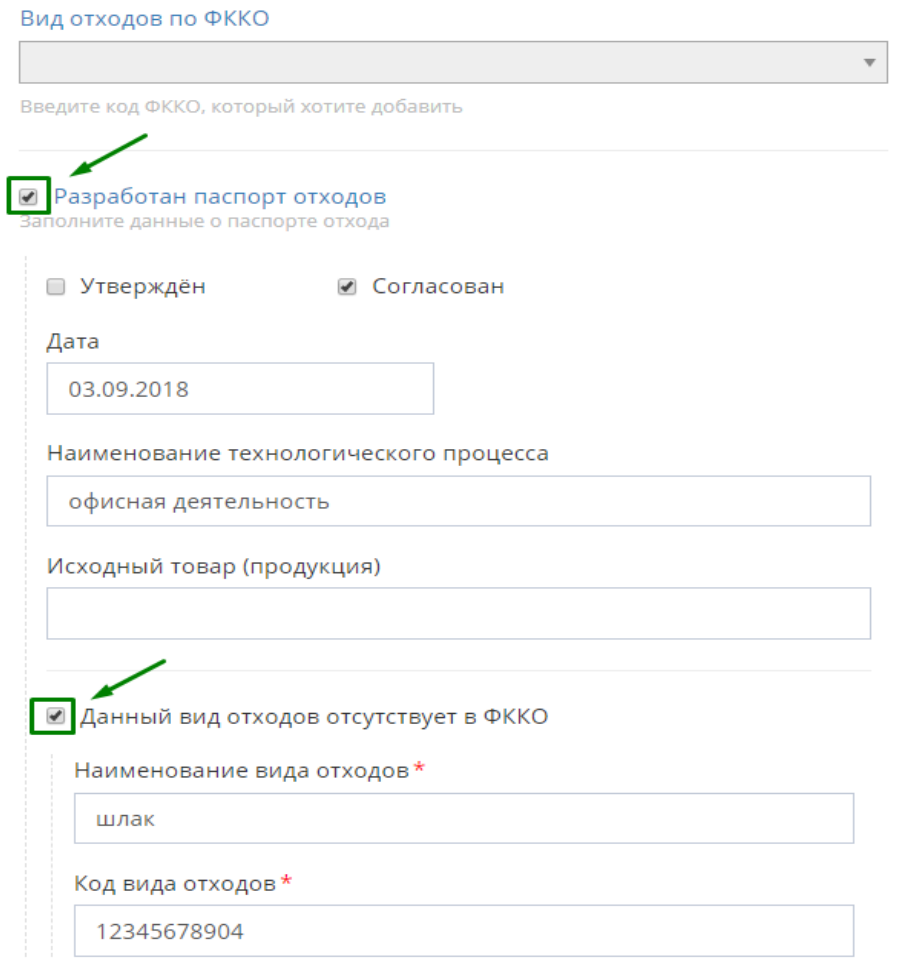

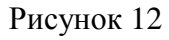

Важно, чтобы после ввода сведений по видам образуемых отходов у каждого вида образуемых отходов в списке была отмечена галочка (рис. 13).

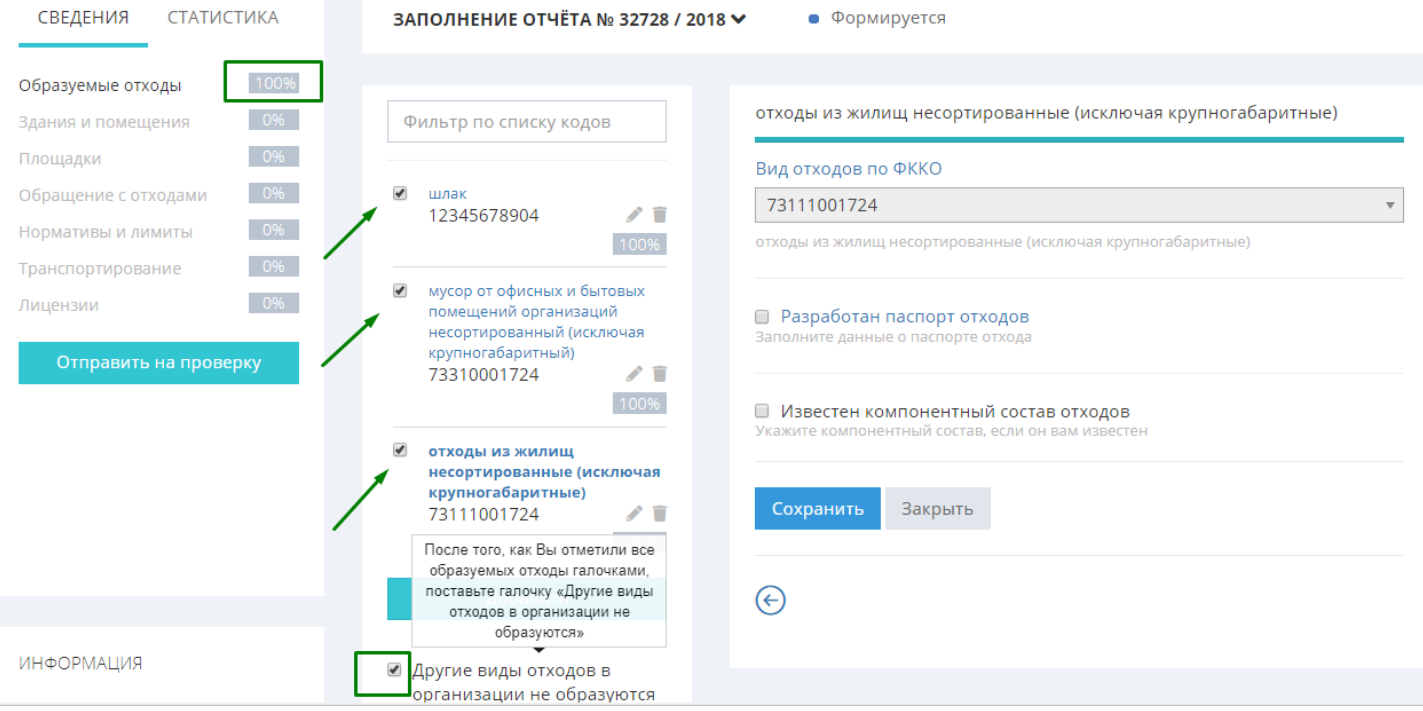

Рисунок 13

После установки галочки **Другие виды отходов в организации не образуются** заполнение раздела становится 100%, и можно приступать к заполнению раздела **Здания и помещения**.

## **ЗДАНИЯ И ПОМЕЩЕНИЯ**

Для добавления места образования отходов (здания, помещения или иного объекта) необходимо нажать на кнопку **Добавить** и заполнить по порядку вкладки **Общие сведения**, **Отходы** и **Площадки** (рис.14).

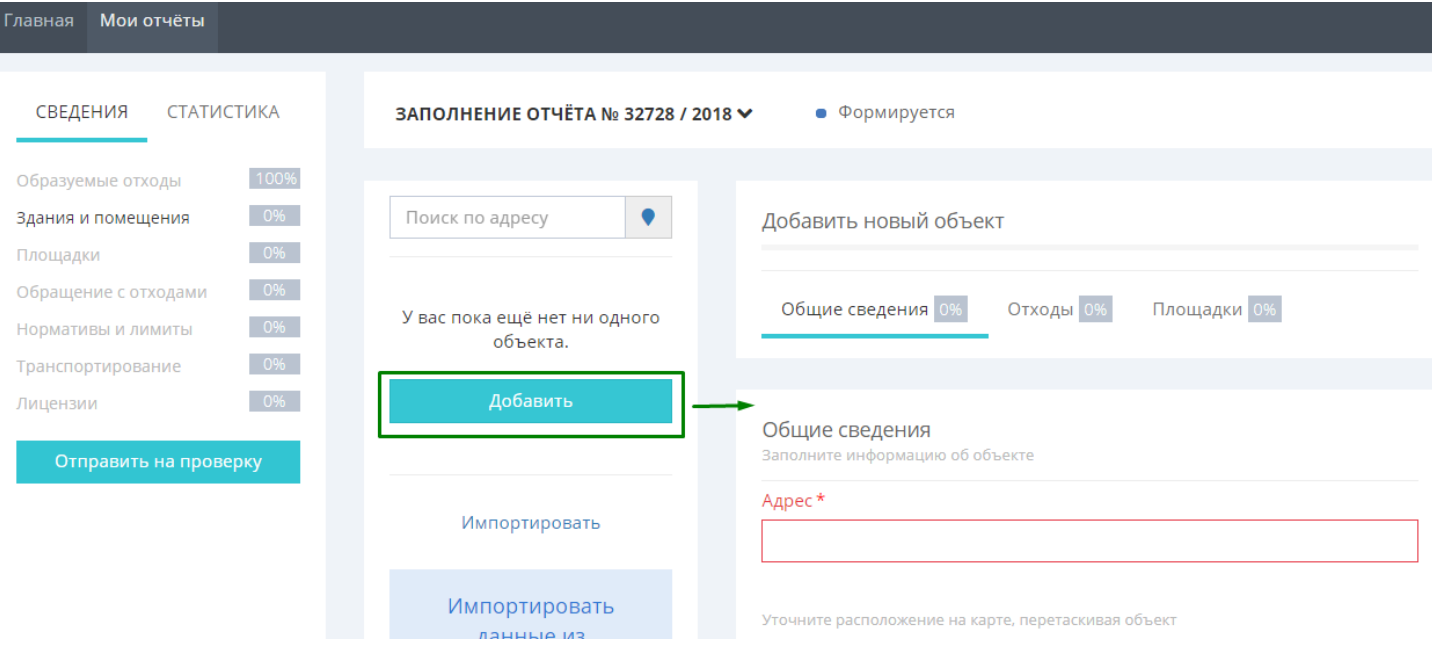

### Рисунок 14

#### Все поля, отмеченные звездочкой и красной рамкой, являются обязательными.

В поле **Адрес** вкладки **Общие сведения** данные можно ввести в свободной форме, но выбирать следует подходящие варианты-подсказки, предложенные системой (рис.15).

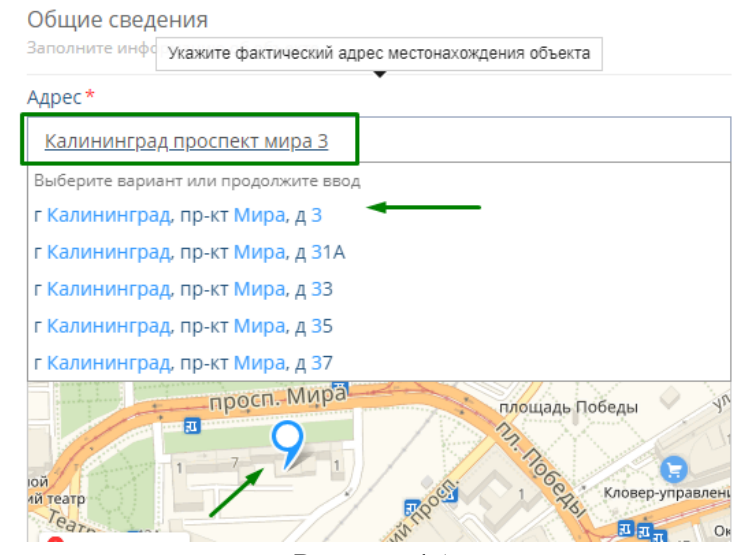

Рисунок 15

После выбора адреса на карте синий значок переместится в точку, где находится указанная вами территория/дом/объект (рис.15). При необходимости (если система адрес на карте не обнаружила) точку можно переместить в нужное место.

В поле **Назначение помещения** выберите подходящий вам вариант помещения, например, офисное или административное учреждение. В поле **Здание и помещение** укажите вариант в соответствии с типом вашего объекта (здание целиком или помещение). В случае, если у вас группа объектов, например, территория с несколькими типами зданий, выберите **Иное** в поле **Назначение** 

### **помещения**, а также **Иное** в поле **Здание или помещение,** и в поле **Описание помещения** добавьте поясняющий комментарий.

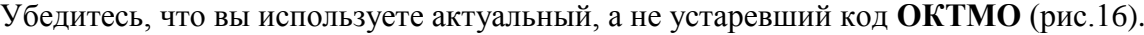

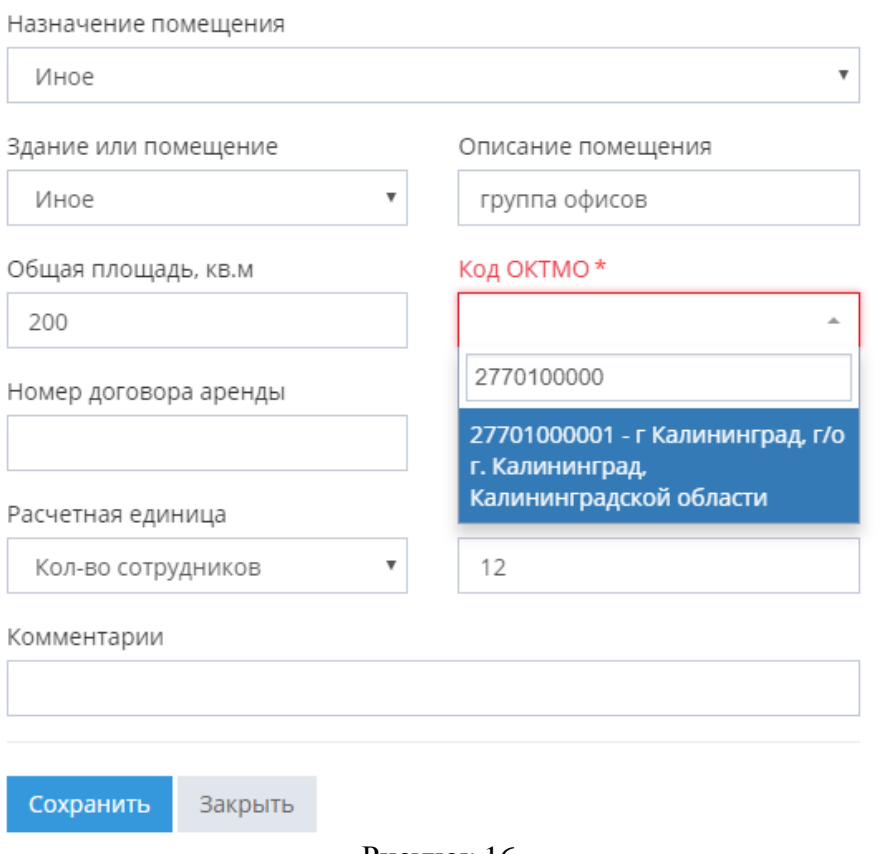

Рисунок 16

Заполните поля **Общая площадь** и **Расчетная единица**. Если есть **договор аренды** – укажите его, если помещение/территория в собственности – оставьте это поле пустым. Поле комментария заполняйте при необходимости. Сохраните вкладку после заполнения всех полей.

Во вкладке **Отходы** отображаются те виды отходов, которые были добавлены в раздел **Образуемые отходы** на предыдущем этапе. Здесь следует поставить галочку на тех видах отходов, которые образовались у вас в отчетном году, и указать количество тонн. Если имеется остаток – заполните соответствующее поле (рис.17), если нет – оставьте в поле 0 (ноль).

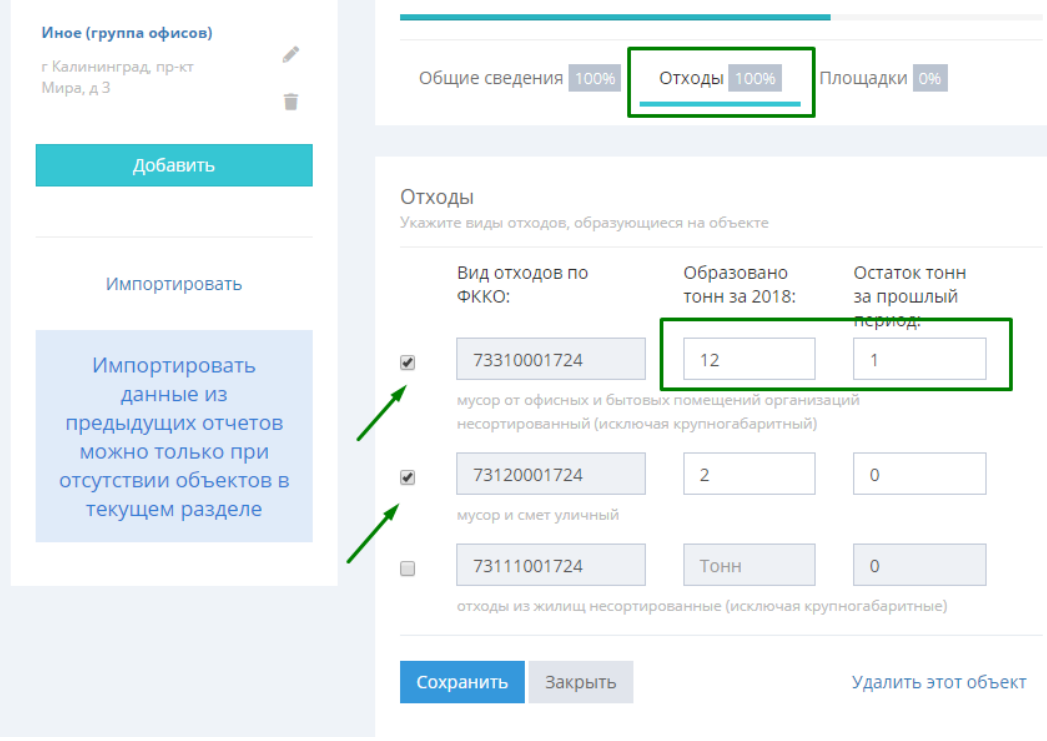

Рисунок 17

Для тех отходов, которые вы приняли на транспортирование, но которые у вас не образовывались, следует оставить 0 (ноль) и также поставить галочку, чтобы сделать этот вид отхода активным.

Сохраните внесенные данные и перейдите во вкладку **Площадки.** Если у вас нет контейнерных площадок, куда вы выбрасываете отходы, то поставьте галочку об их отсутствии (рис.18) и внесите поясняющий комментарий.

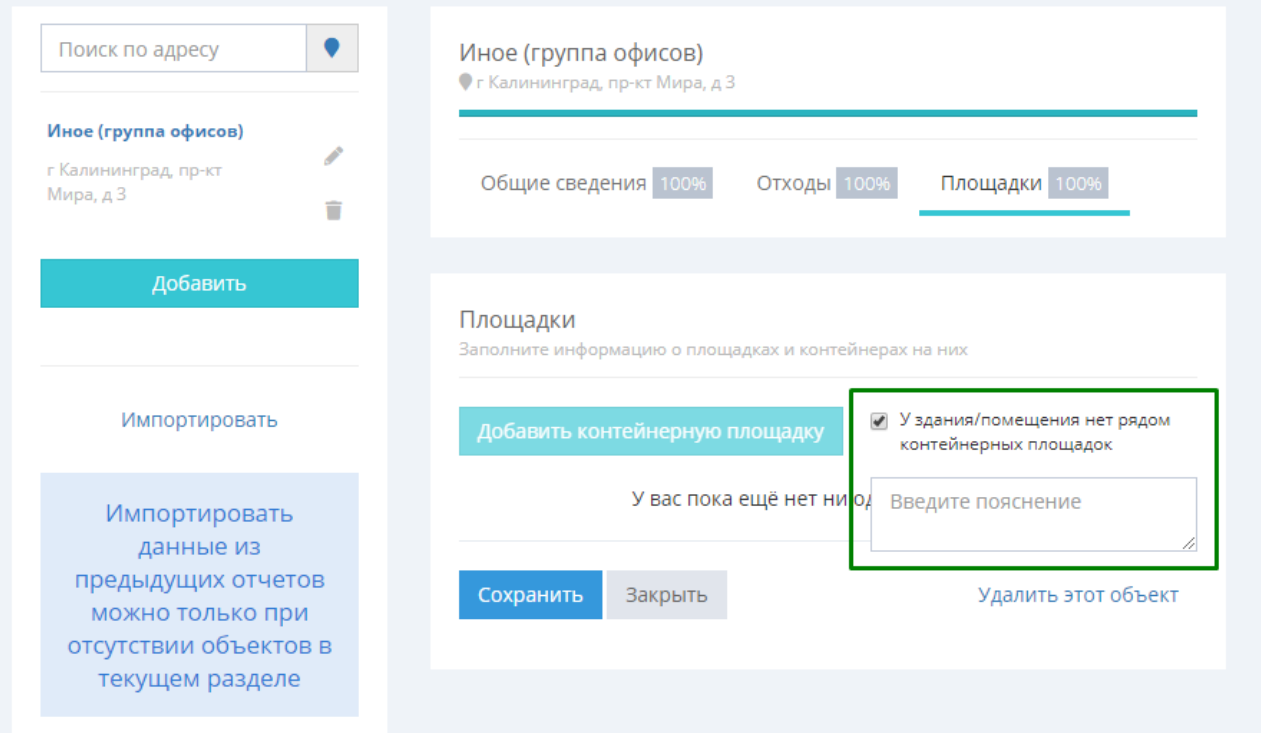

Рисунок 18

Если площадка есть, то нажмите на кнопку **Добавить контейнерную площадку** и заполните поля в открывшемся окне. По умолчанию красным значком отображается ваш адрес. Синим значком отображаются ближайшие площадки. Если, например, ваши отходы идут на площадку (рис.19,20), то выберите ее, нажав на кнопку **Выбрать эту площадку**.

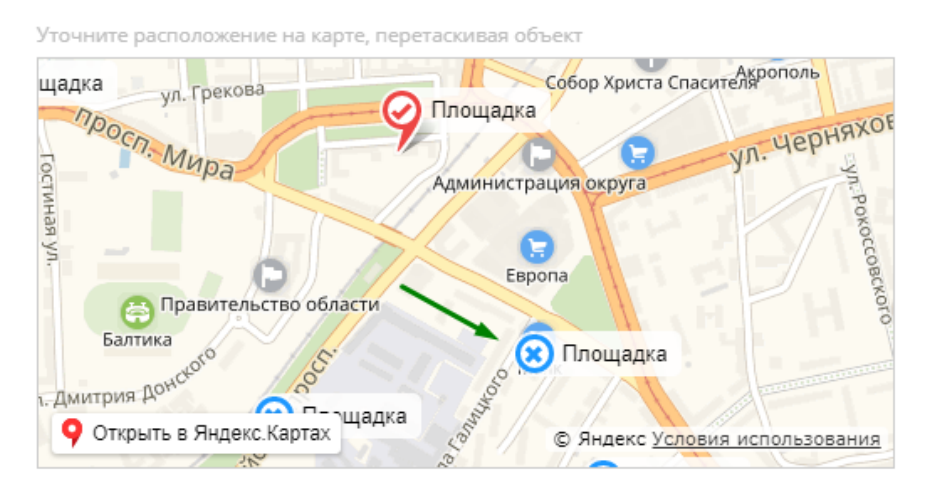

Рисунок 19

Уточните расположение на карте, перетаскивая объект

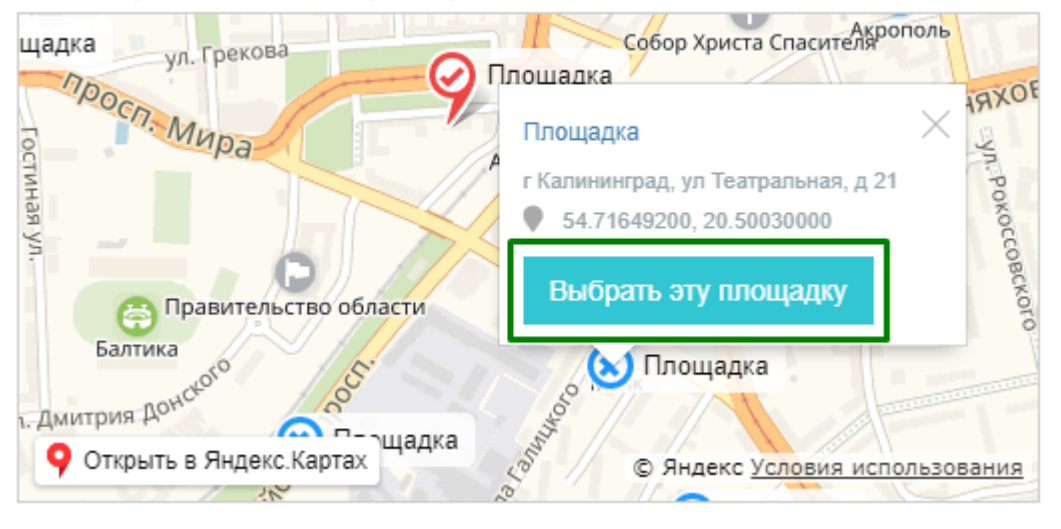

Рисунок 20

Поля заполнятся автоматически (рис.21). При необходимости их можно отредактировать, а также добавить контейнеры вручную.

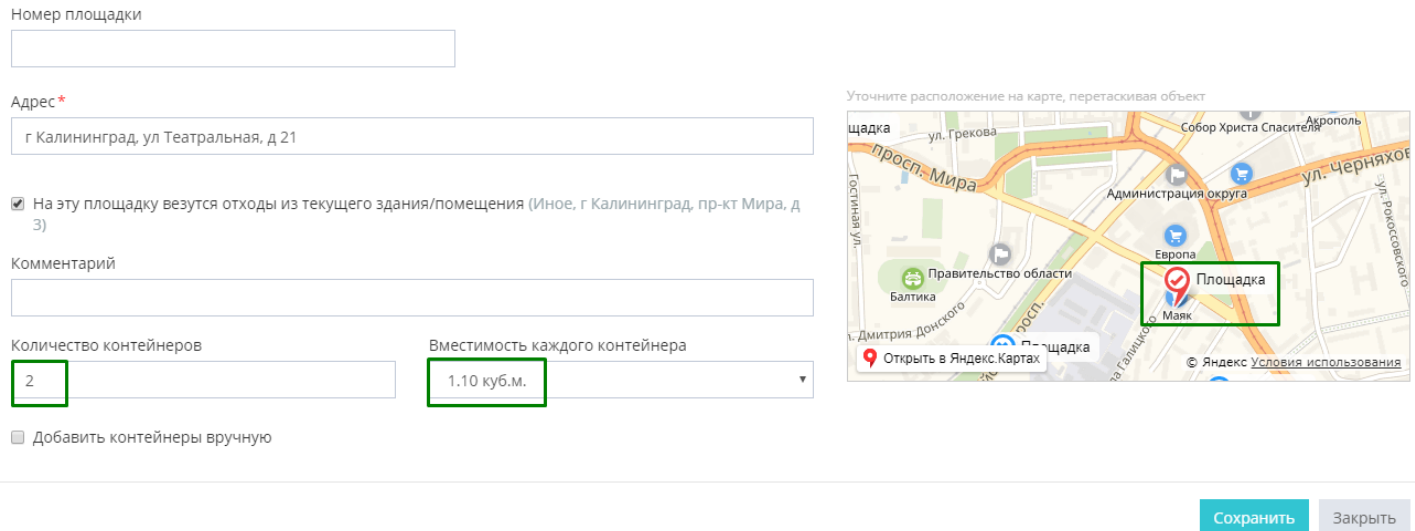

Рисунок 21

Если вы не нашли на карте вашу площадку, то перемещая красный указатель **Площадка,** укажите точное местоположение и заполните поля вручную: номер площадки (если имеется информация о нем), адрес расположения площадки, количество контейнеров и их вместимость, при необходимости укажите комментарий, после чего нажмите кнопку **Сохранить**.

Затем сохраните данные во вкладке **Площадки** (рис.22).

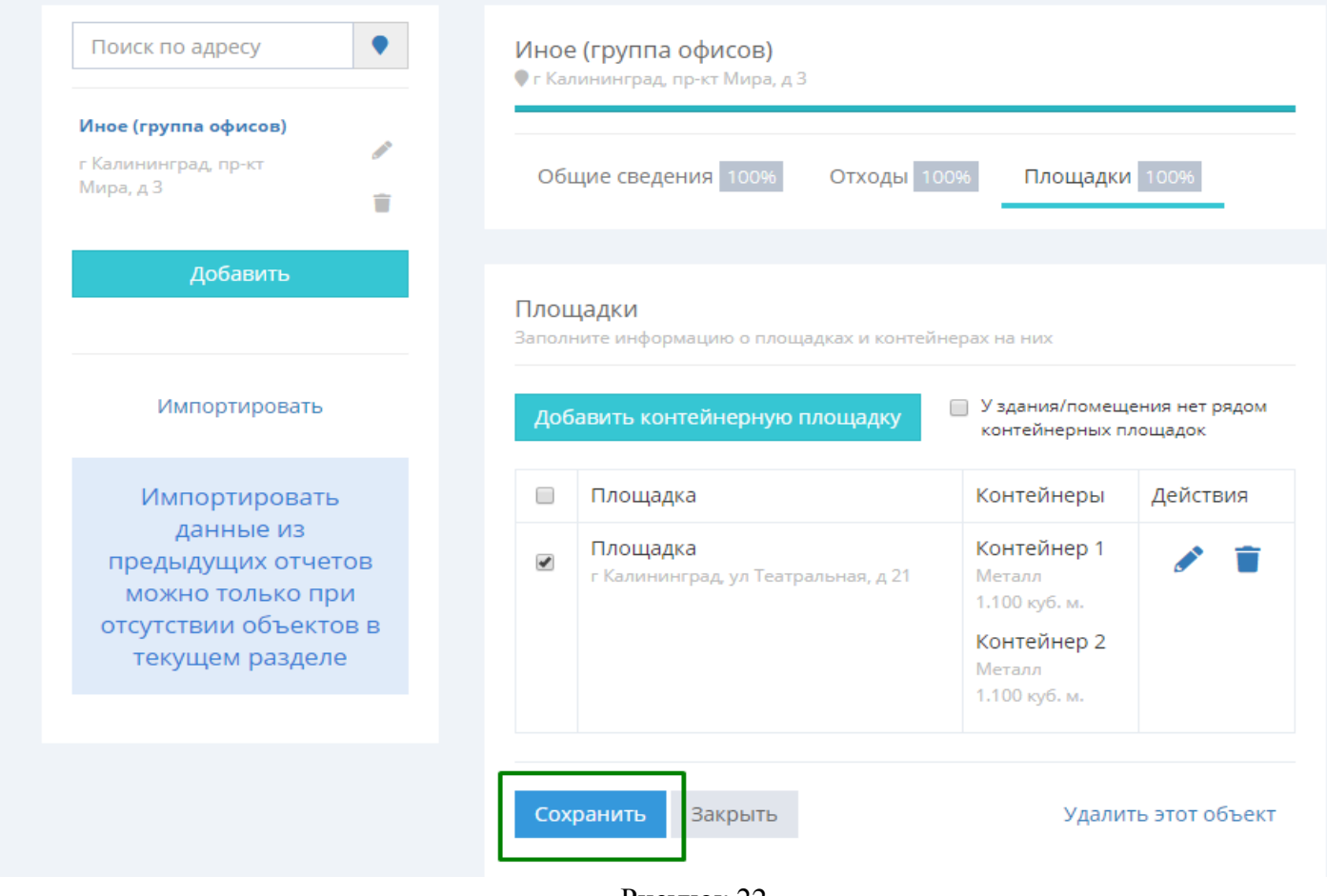

Рисунок 22

Выполните аналогичные действия для всех мест образования отходов, убедитесь, что форма **Здания и помещения** заполнена на 100 % (рис.23), и переходите к заполнению раздела **Обращение с отходами**.

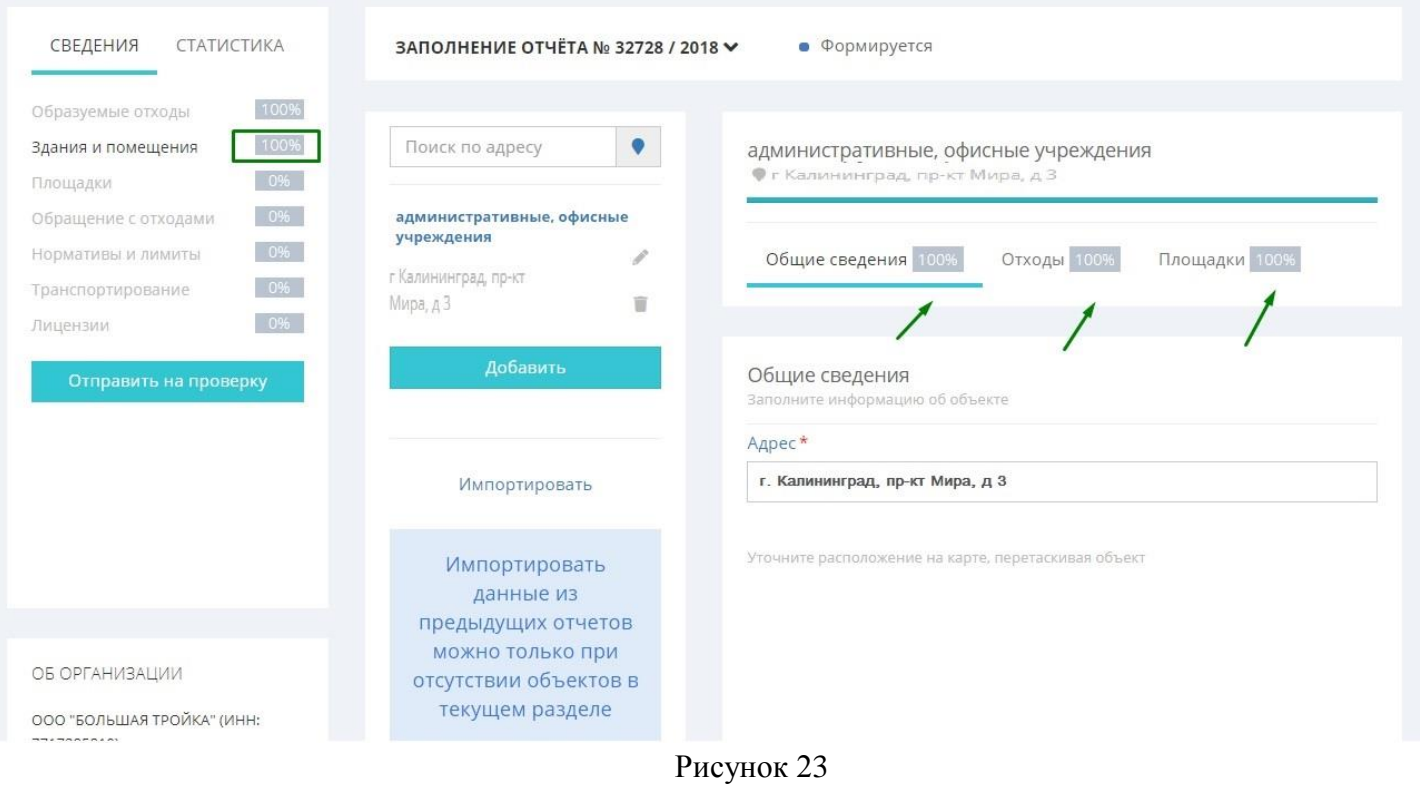

## **ОБРАЩЕНИЕ С ОТХОДАМИ**

При переходе на вкладку **Обращение с отходами** (рис.24) в среднем окне отображается список тех объектов (адресов), которые вы ввели ранее в разделе **Здания и помещения**. Нажмите на адрес, чтобы открыть перечень отходов, по которым необходимо заполнить данные о передаче или получении. Рядом с каждым видом отхода указывается процент заполнения формы. Для того чтобы отчет можно было отправить, по каждому из отходов заполнение должно быть 100%.

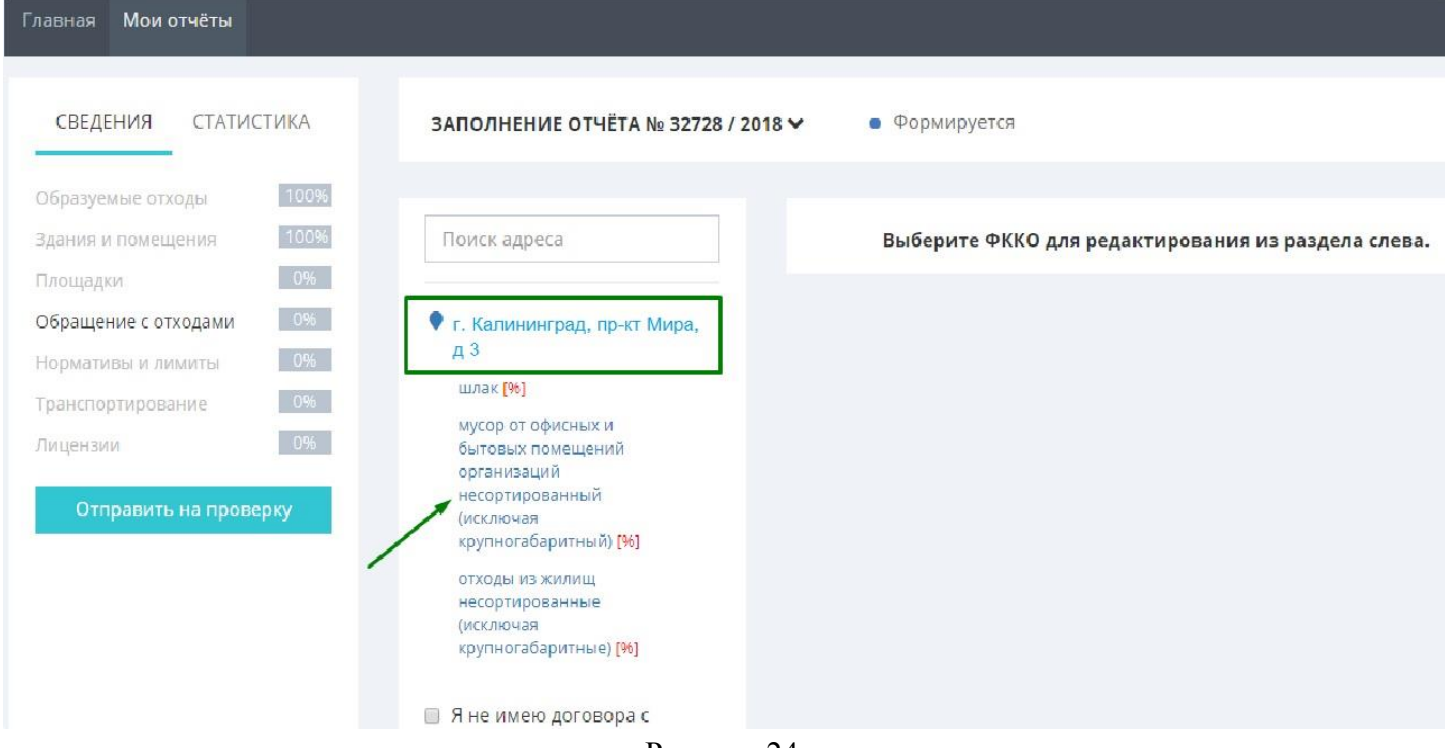

Рисунок 24

Если вы не вывозите отходы самостоятельно, а передаете отходы арендодателю, отметьте галочку «Я не имею договора с транспортировщиком отходов, имею договор с арендодателем». В случае если вы вывозите отходы своими силами, см. инструкцию далее.

При выборе вида отходов в правой части отчета откроются три вкладки: **Общие сведения, Передано и Получено.** 

Во вкладке **Общие сведения** в подразделе **На собственных объектах по обращению с отходами** поставьте 0 (ноль) во всех полях, если у вас нет собственных объектов и лицензий для обработки отходов (полигон, сортировочная станция и пр.).

Ниже находится подраздел Статистика.

Для отхода, образованного в вашей организации, во вкладке **Получено** поставьте галочку **Не получаю отходы от других организаций** и сохраните форму.

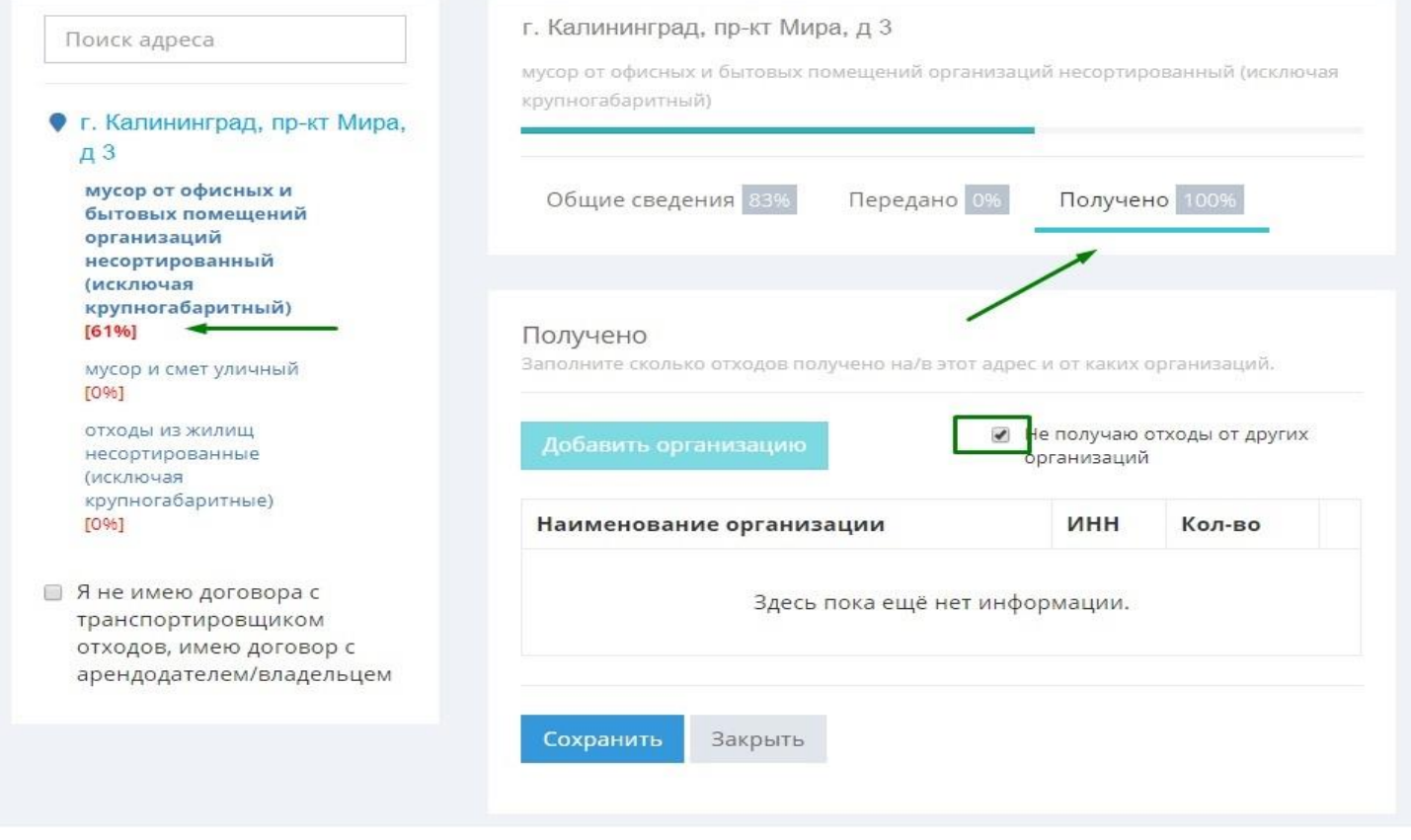

Рисунок 25

Заполнение вкладки **Получено** изменится на 100%, а общее заполнение страницы отхода станет 61% (рис.25).

Если вы занимаетесь транспортированием этого вида отходов или получили их от своих арендаторов, то во вкладке **Получено** следует добавить все договоры и количество отходов, полученных от других организаций для транспортирования (рис.26). Следует вносить только отходы, образованные на территории Калининградской области.

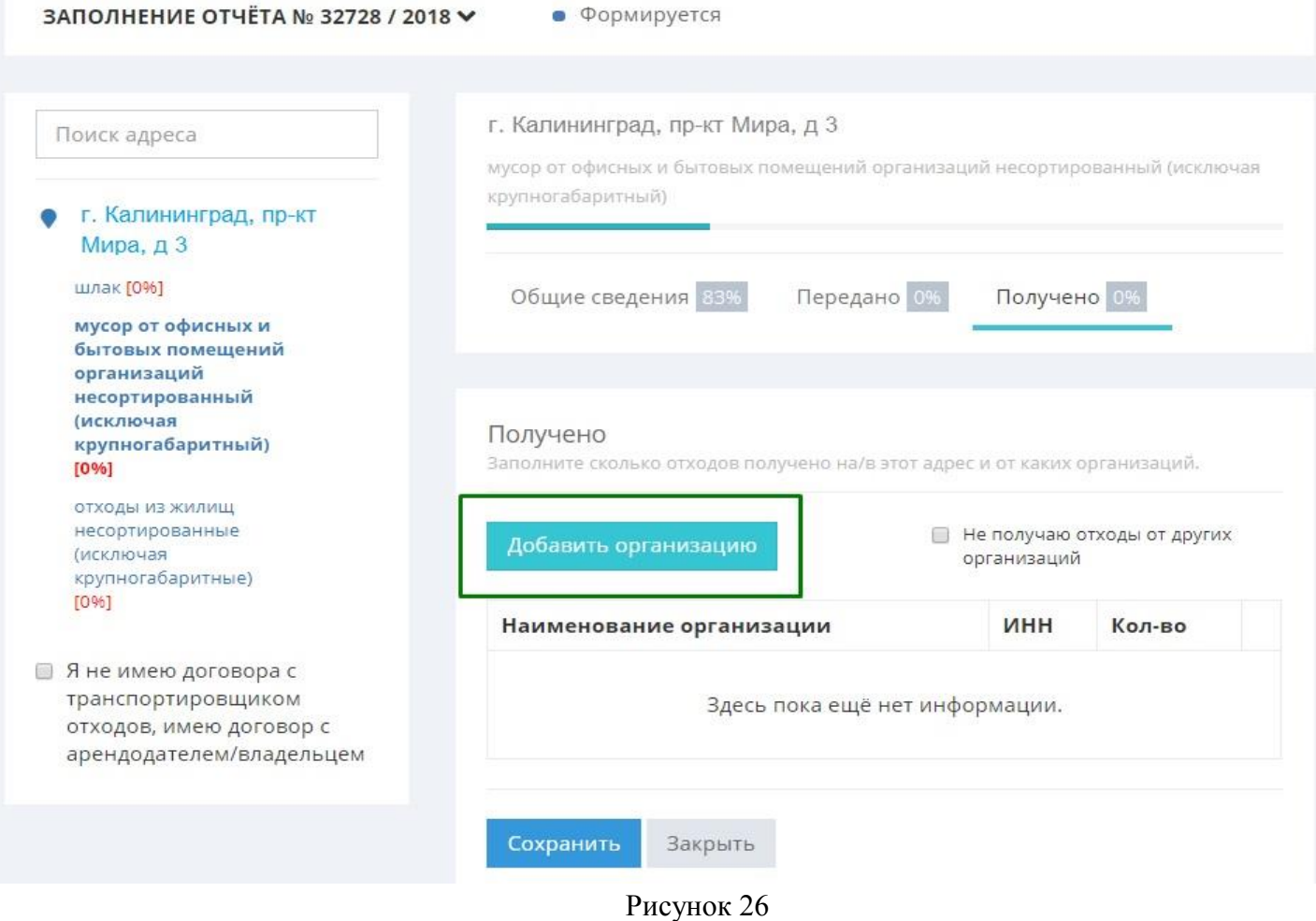

Укажите юридическое лицо, от которого были приняты отходы, и количество полученных для транспортирования отходов (рис.27), в остальных полях поставьте 0 (ноль). Если договор был заключен с физическим лицом, то в **Наименовании организации** укажите ФИО, в поле ИНН и ОГРН поставьте прочерк или 0 (ноль).

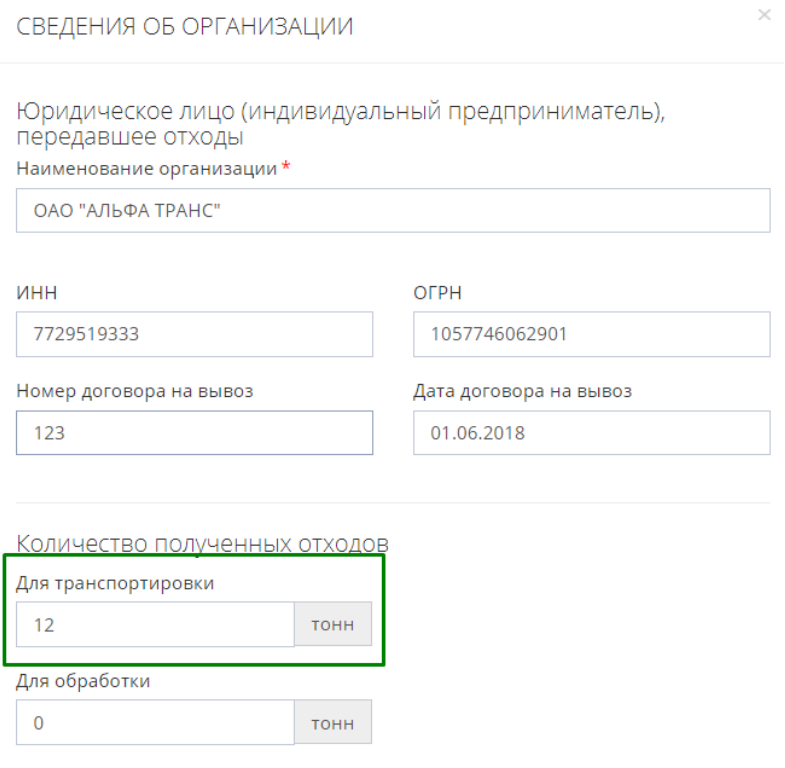

Рисунок 27

#### Во вкладке **Передано** введите все организации, которым вы передаете данный вид отходов.

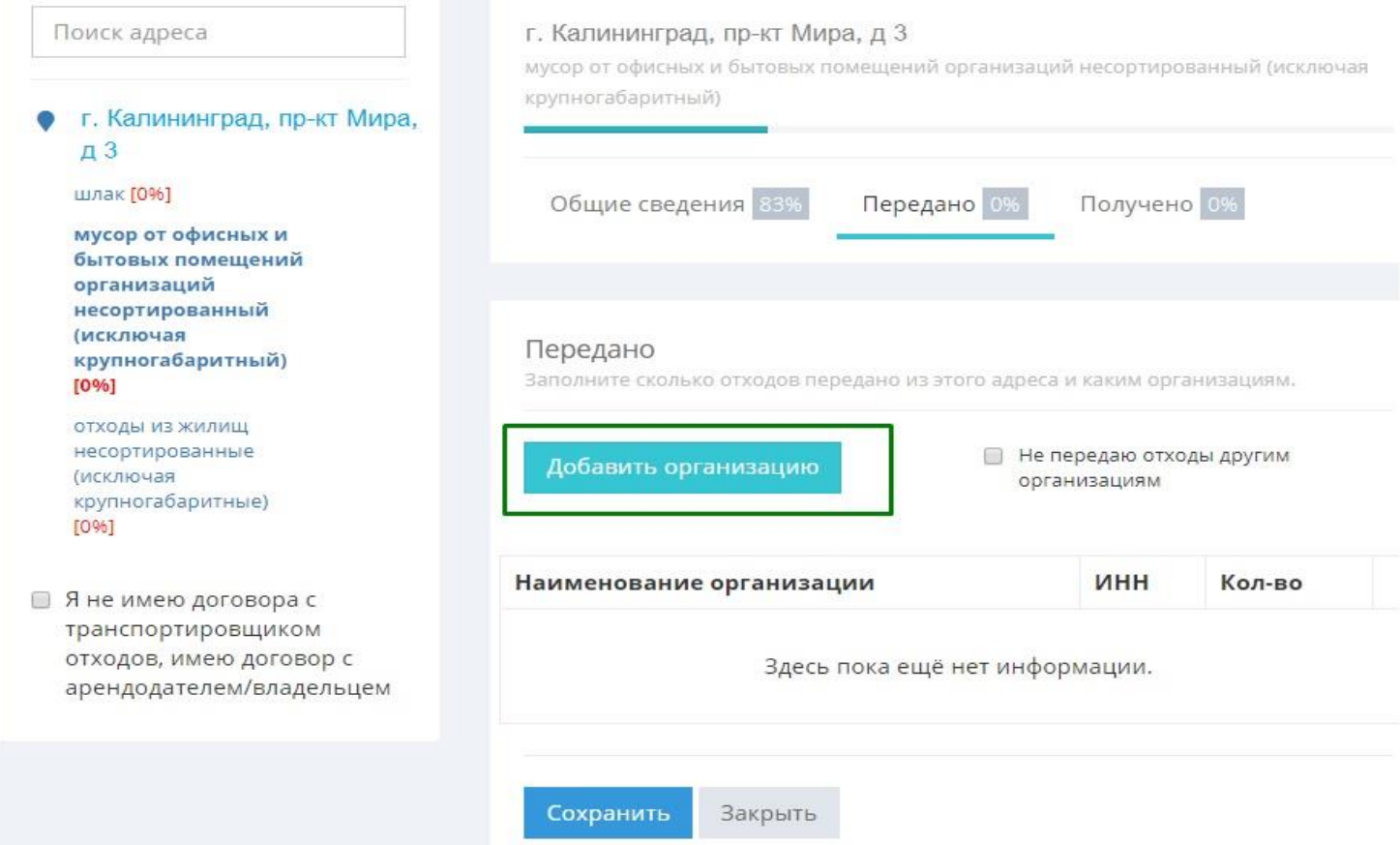

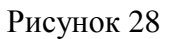

Для этого нажмите кнопку **Добавить организацию** (рис.28) и в открывшемся окне **Сведения об организации** (рис.29) введите сведения по организации, которой переданы отходы. Укажите наименование организации и выберите подходящий вариант из предлагаемых системой подсказок. Поля ИНН и ОГРН будут заполнены автоматически.

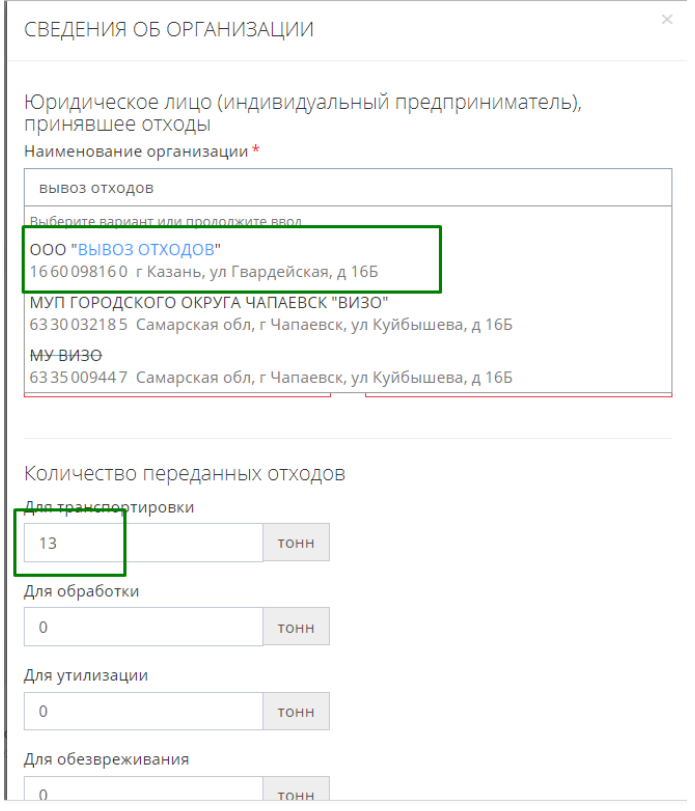

Рисунок 29

Если это арендодатель – укажите цель вывоза **Для транспортирования**, в остальных пунктах поставьте 0 (ноль).

Если это полигон, на который вы вывезли всю массу полученных отходов (включая свой, при его наличии), укажите цель вывоза по договору (рис.30).

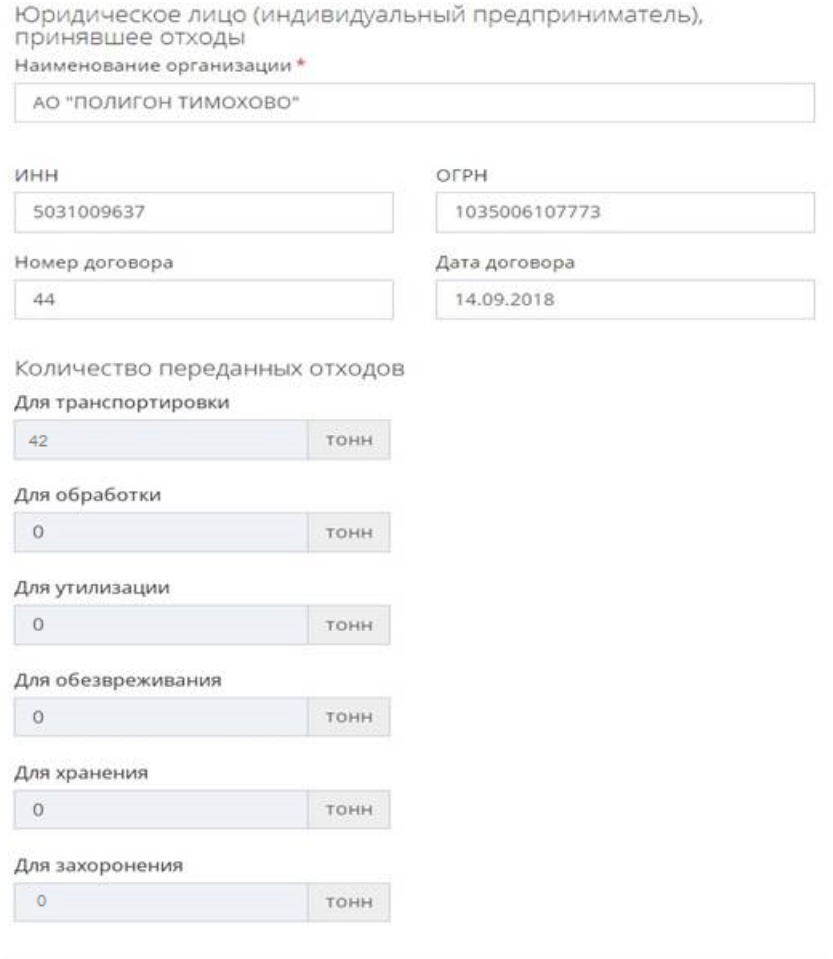

Закрыть

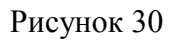

Сохраните еще раз данные во вкладке **Передано** и убедитесь, что и во вкладке, и в отходе заполнение на 100% (рис.31).

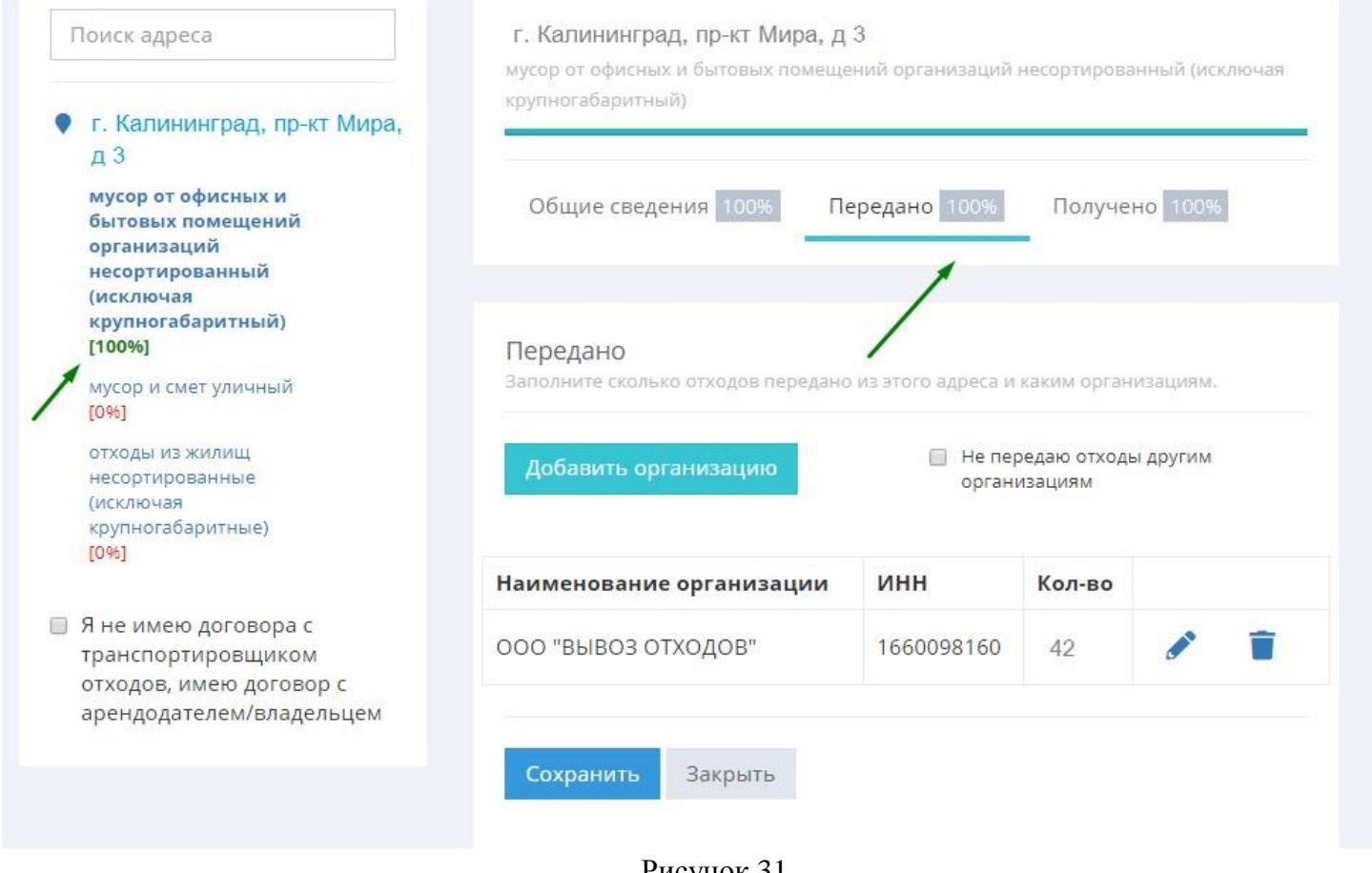

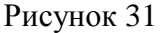

Для того чтобы убедиться в правильности заполнения, зайдите во вкладку **Общие сведения** и проверьте данные в разделе **Статистика**. Сумма образованных отходов и остатка на конец периода должна быть равна количеству переданных; **Остаток на конец периода** должен равняться нулю (рис.32).

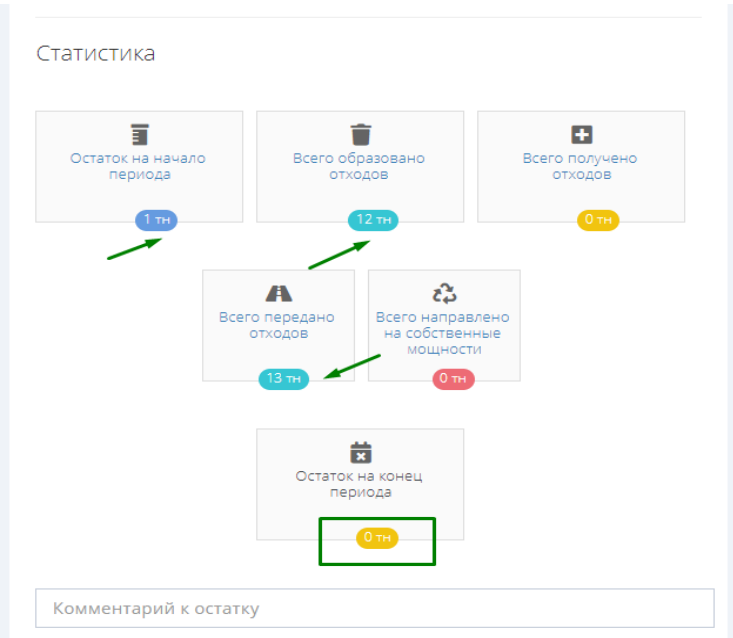

Рисунок 32

Если некоторое количество отходов у вас осталось на хранении (до 11 месяцев) и в отчете образовался положительный остаток, внесите поясняющий комментарий (рис.33), в противном случае во вкладке не наберется 100% заполнения, и отчет нельзя будет отправить на проверку.

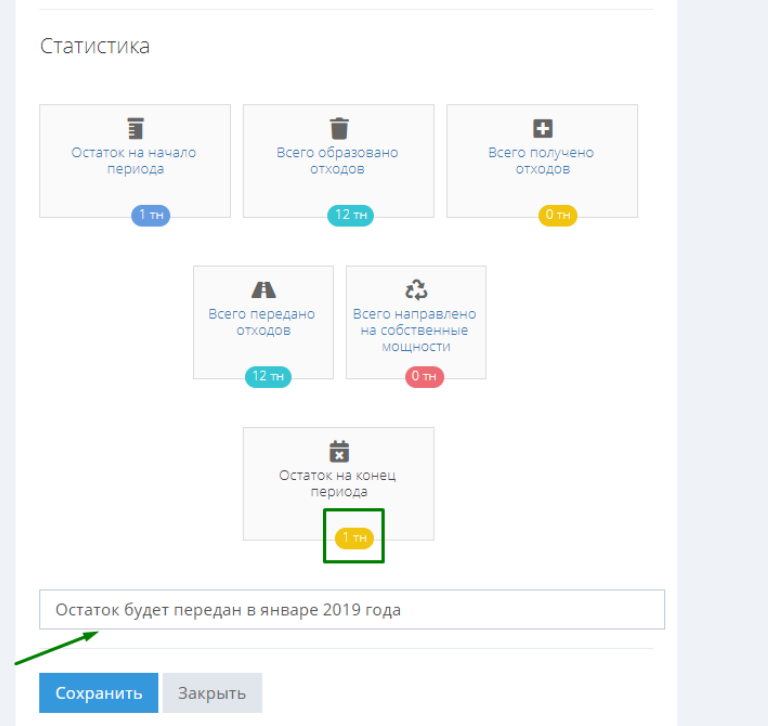

Рисунок 33

Если **Остаток на конец периода** – отрицательный, следует исправить ошибку либо в разделе **Здания и помещения – Отходы,** либо в разделе **Обращение с отходами – Передано (Получено)** (рис.34**).** 

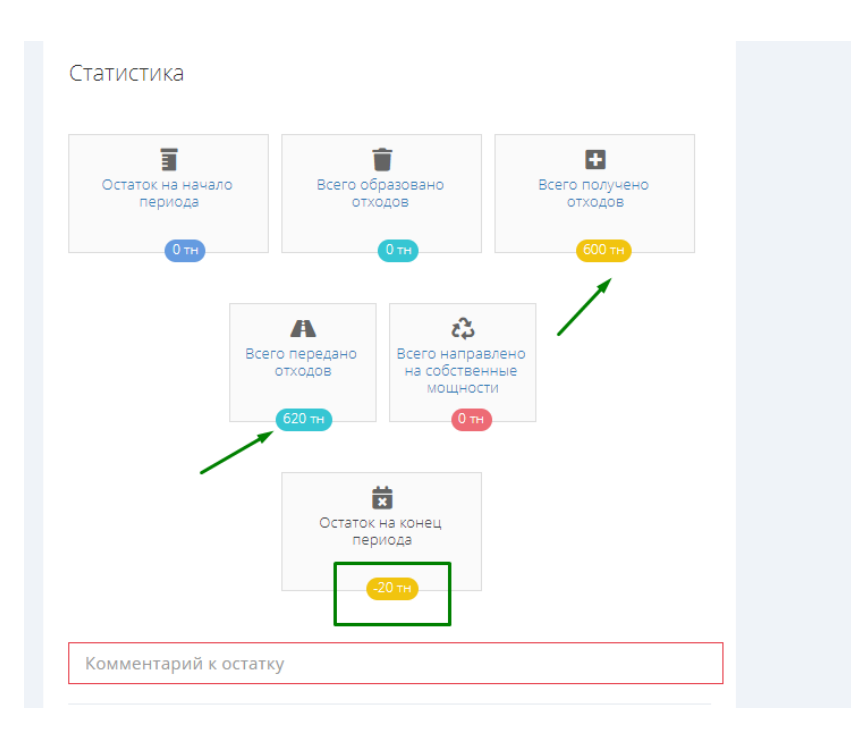

### Рисунок 34

Воспользуйтесь вкладкой **Статистика** в правом столбце, чтобы получить полный обзор внесенных в отчет сведений и определить, какой из разделов нуждается в корректировке (рис.35). Например, на данной иллюстрации необходимо исправить отрицательный остаток для отхода «отходы из жилищ несортированные (исключая крупногабаритные), 73111001724. При положительном остатке появится надпись **Добавьте комментарий**.

| СТАТИСТИКА<br>СВЕДЕНИЯ                                                                                     |                                           | ЗАПОЛНЕНИЕ ОТЧЁТА № 32728 / 2018 ~<br>• Формируется                                                                |                                                       |                          |                            |                            |                                                                              |                                      |                                                                    |
|----------------------------------------------------------------------------------------------------|-------------------------------------------|----------------------------------------------------------------------------------------------------|-------------------------------------------------------|--------------------------|----------------------------|----------------------------|------------------------------------------------------------------------------|--------------------------------------|--------------------------------------------------------------------|
| По адресам                                                                                                 |                                           | Статистика отходов по адресам                                                                                      |                                                       |                          |                            |                            |                                                                              |                                      |                                                                    |
| ОБ ОРГАНИЗАЦИИ                                                                                             | Поиск                                     | $\overline{\textbf{Y}}$                                                                                            |                                                       |                          |                            |                            |                                                                              |                                      |                                                                    |
| ООО "БОЛЬШАЯ ТРОЙКА" (ИНН:<br>7717285810)<br>Директор: Седов Артем<br>Владимирович                         | Здания и<br>помещения                     | Вид отхода                                                                                                    | Остаток с<br>пред.<br>отчетного<br>периода,<br>$\tau$ | Образовано<br>отходов, т | Передано<br>отходов,<br>Τ. | Получено<br>отходов,<br>Τ. | Использованно<br>на собственных<br>объектах по<br>обращении с<br>отходами, т | Остаток<br>на конец<br>периода,<br>T | Комментарий                                                        |
| @yandex.ru, Тел.:<br>73785 72472                                                                           | T.<br>Калининград<br>, пр-кт Мира,<br>д 3 | шлак, 12345678904                                                                                                  | $\circ$                                               | $\circ$                  | $\circ$                    | $\circ$                    | $\circ$                                                                      | $\circ$                              |                                                                    |
| ЗДАНИЯ И ПОМЕЩЕНИЯ<br>r.<br>Калинингра<br>административные, офисные<br>д, пр-кт<br>Мира, д 3<br>учреждения |                                           | мусор от офисных и бытовых<br>помещений организаций<br>несортированный (исключая<br>крупнога6аритный), 73310001724 | 4                                                     | 5                        | 42                         | 36                         | 0                                                                            | $\circ$                              |                                                                    |
|                                                                                                    | E.<br>Калинингр<br>ад, пр-кт<br>Мира, д 3 | отходы из жилищ несортированные<br>(исключая крупногабаритные),<br>73111001724                                     | $\circ$                                               | $\circ$                  | 620                        | 600                        | $\circ$                                                                      | $-20$                                | Проверьте<br>количество<br>образованных и<br>переданных<br>отходов |
|                                                                                                    | Breto:                                    |                                                                                                    | $11 -$                                                | 5.                       | 662                        | 636                        | $\Omega$                                                                     | $-20$                                |                                                                    |

Рисунок 35

После заполнения раздела **Обращение с отходами** на 100% (рис.36) можно переходить к разделу **Нормативы и лимиты**.

| СТАТИСТИКА<br>СВЕДЕНИЯ                                                                                | ЗАПОЛНЕНИЕ ОТЧЁТА № 32728 / 2018 У                                                            | • Формируется                                                                                               |
|----------------------------------------------------------------------------------------------------|-----------------------------------------------------------------------------------------------|----------------------------------------------------------------------------------------------------|
| 100%<br>Образуемые отходы<br>100%<br>Здания и помещения<br>0%<br>Площадки                             | Поиск адреса                                                                                  | г. Калининград, пр-кт Мира, д 3<br>отходы из жилищ несортированные (исключая крупногабаритные)              |
| 100%<br>Обращение с отходами<br>0%<br>Нормативы и лимиты<br>0%<br>Транспортирование<br>0%<br>Лицензии | • г. Калининград, пр-кт Мира,<br>д3<br>шлак [100%]<br>мусор от офисных и<br>бытовых помещений | Получено 100%<br>Передано 100%<br>Общие сведения 100%                                                       |
| Отправить на проверку                                                                                 | организаций<br>несортированный<br>(исключая<br>крупногабаритный)<br>[100%]                    | Общие сведения<br>Заполните информацию о виде отхода, сколько образуется и отправляется из этого<br>адреса. |
|                                                                                                    | отходы из жилищ<br>несортированные<br>(исключая)                                              | Код отхода                                                                                                  |
|                                                                                                    | крупногабаритные)<br>[100%]                                                                   | 73111001724<br>отходы из жилищ несортированные (исключая крупногабаритные)                                  |
|                                                                                                    | Я не имею договора с                                                                          |                                                                                                    |

Рисунок 36

## **НОРМАТИВЫ И ЛИМИТЫ**

Если у вашей организации нет документов об утверждении нормативов и лимитов (малое или среднее предприятие) поставьте галочку **Нет документов об утверждении нормативов и лимитов** (рис.37). При этом заполнение формы становится равным 100 %.

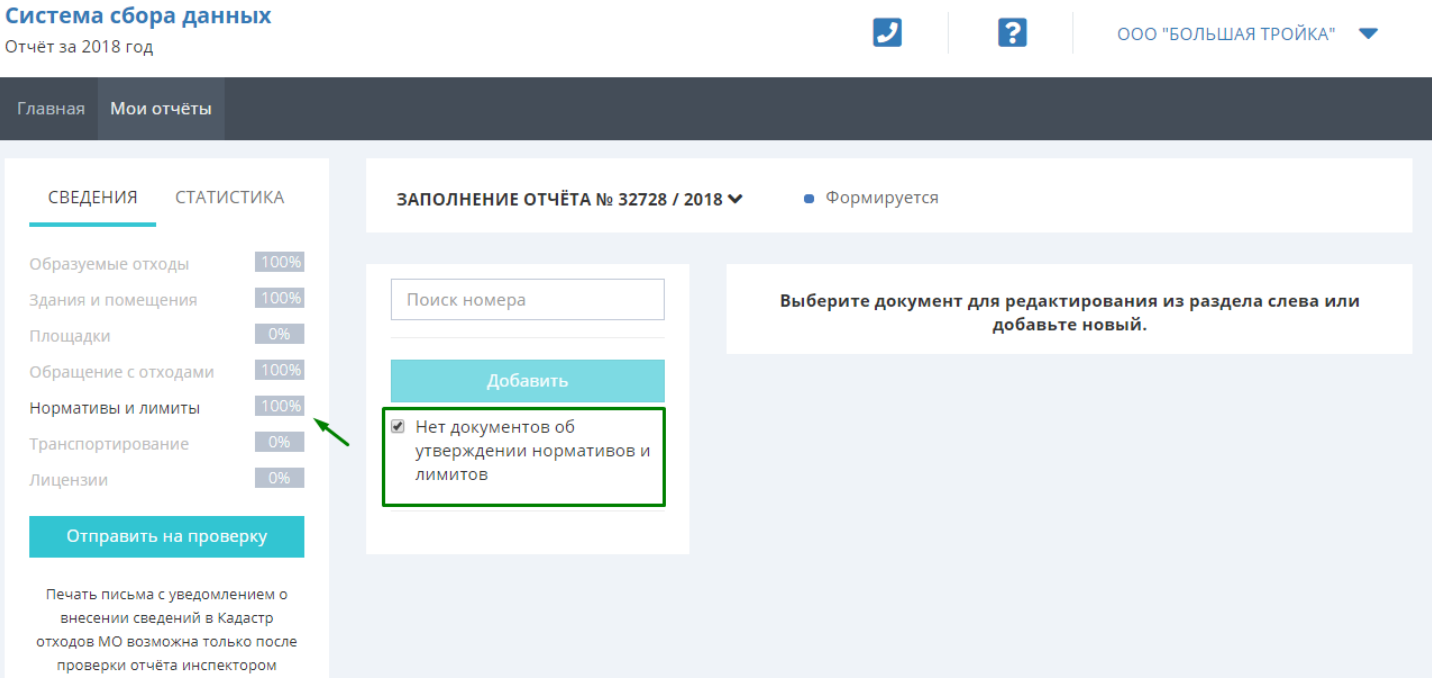

Рисунок 37

Если документы об утверждении есть, то для добавления нового документа нажмите кнопку **Добавить** и в открывшемся окне (рис.38) введите реквизиты документа, код ОКТМО и фактический адрес места образования отхода. В окне карты отобразится место образования отхода по введенному адресу. На карте можно уточнить место образования отхода и сохранить документ.

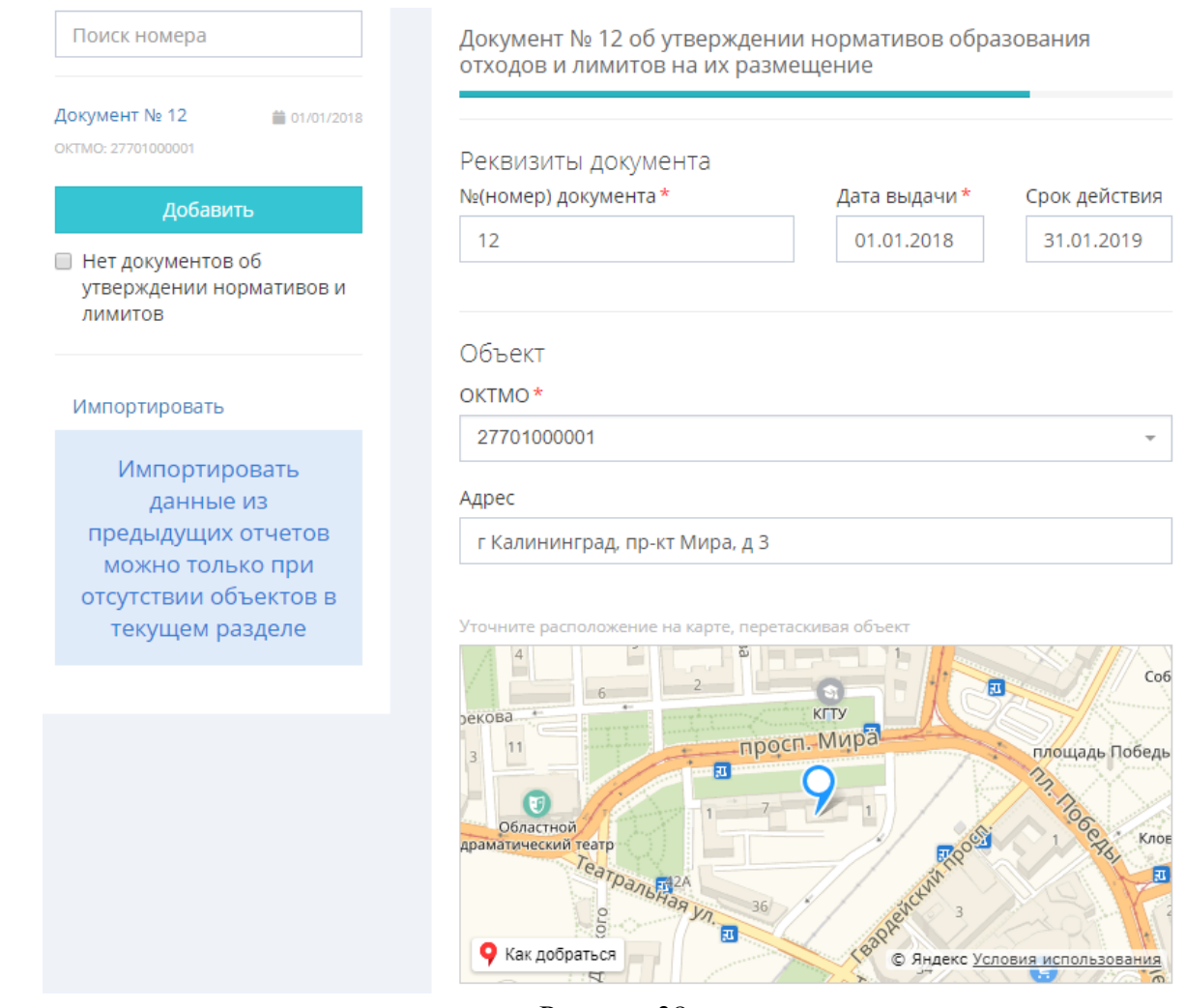

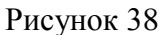

После сохранения документа добавьте нормативы по каждому виду отходов – нажмите кнопку **Добавить норматив** (рис.39) и заполните форму в соответствии с вашими документами (рис.40).

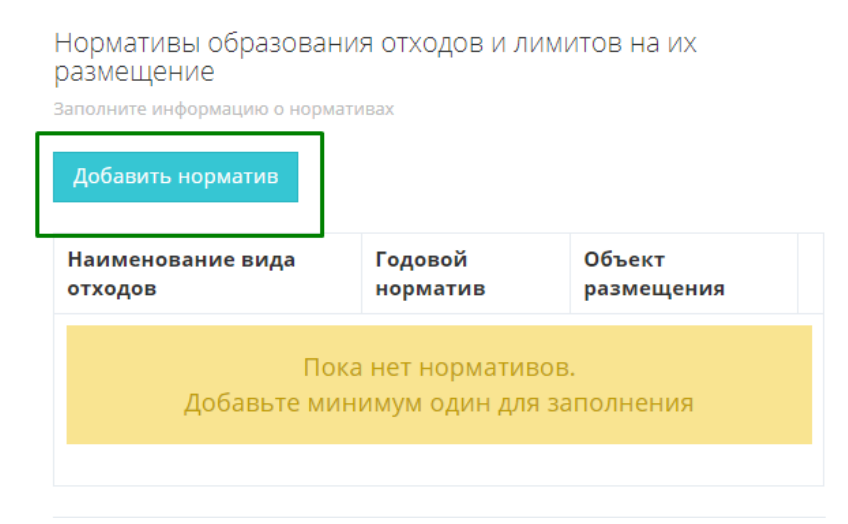

Рисунок 39

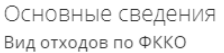

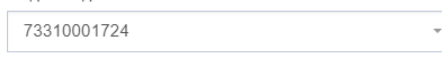

 $12$ 

мусор от офисных и бытовых помещений организаций несортированный (исключая крупногабаритный)

#### Класс опасности отхода\*

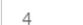

 $11$ 

Годовой норматив образования отходов, тонн $\star$ 

Отходы, передаваемые на размещение другим индивидуальным предпринимателям или юридическим лицам

 $\bar{\star}$ 

 $12$ 

 $12$ 

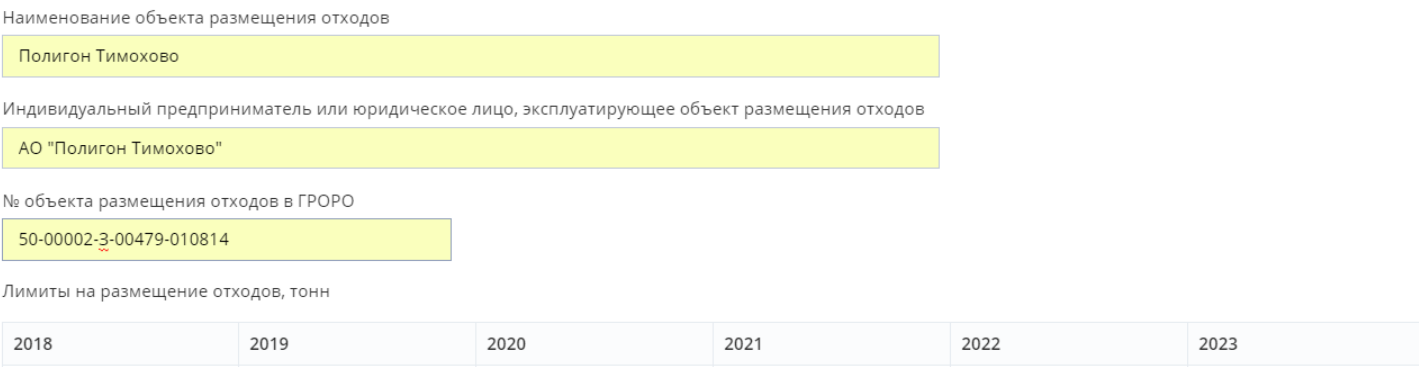

Рисунок 40

 $\vert$  12

 $12$ 

 $12$ 

## **ПЛОЩАДКИ**

Поскольку отчет сдается по отходам Калининградской области, то в разделе **Площадки** следует указывать только калининградские адреса вывоза.

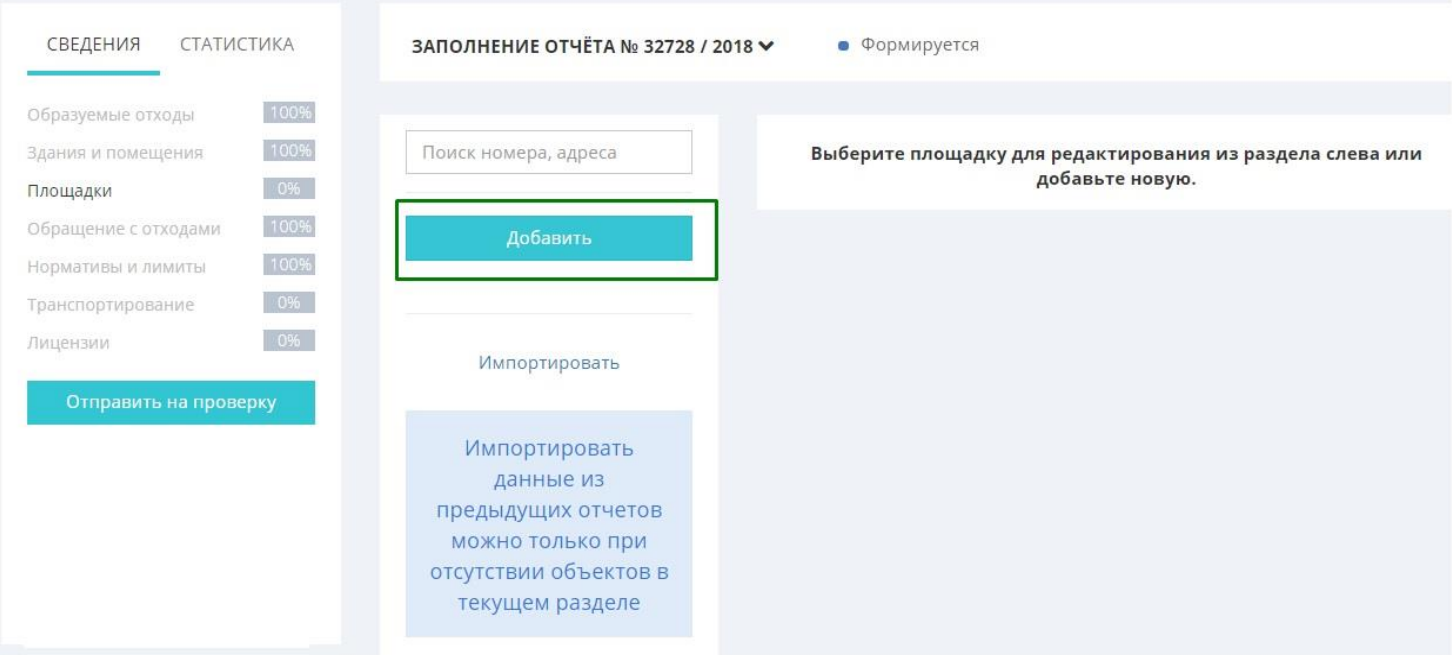

Рисунок 41

Нажмите кнопку Добавить для добавления площадки (рис.41), введите адрес и выберите площадку на карте (рис.42,43).

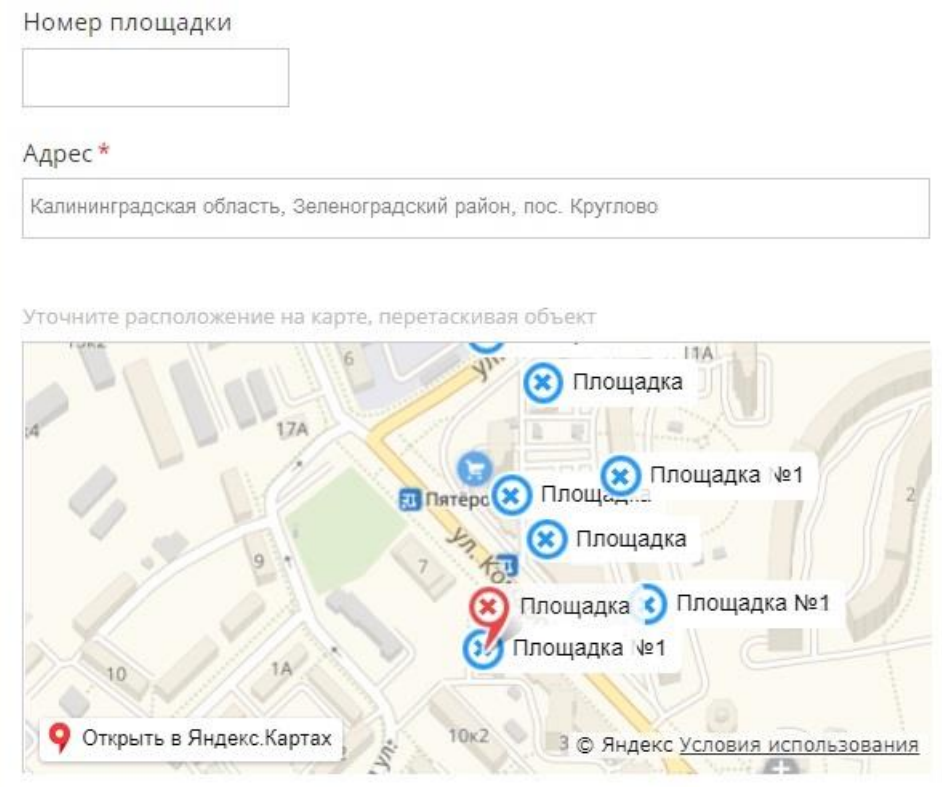

Рисунок 42

Уточните расположение на карте, перетаскивая объект

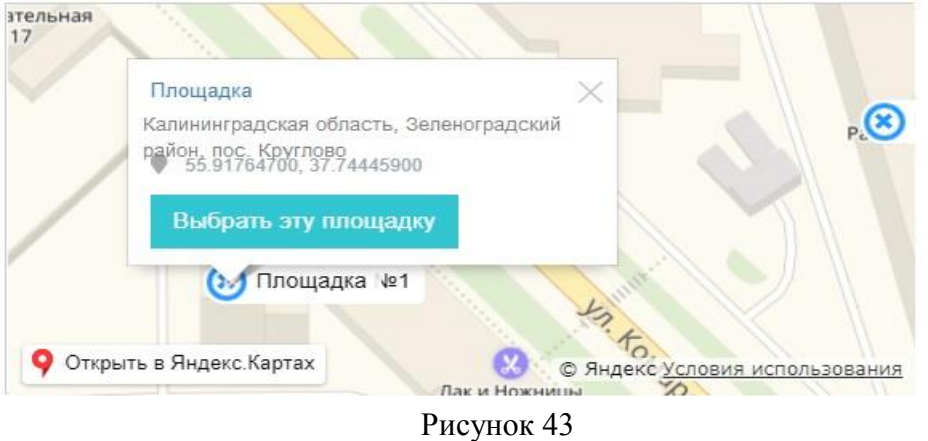

Основные поля в этом случае будут заполнены автоматически (рис.44). В некоторых случаях заполнение придется выполнить вручную.

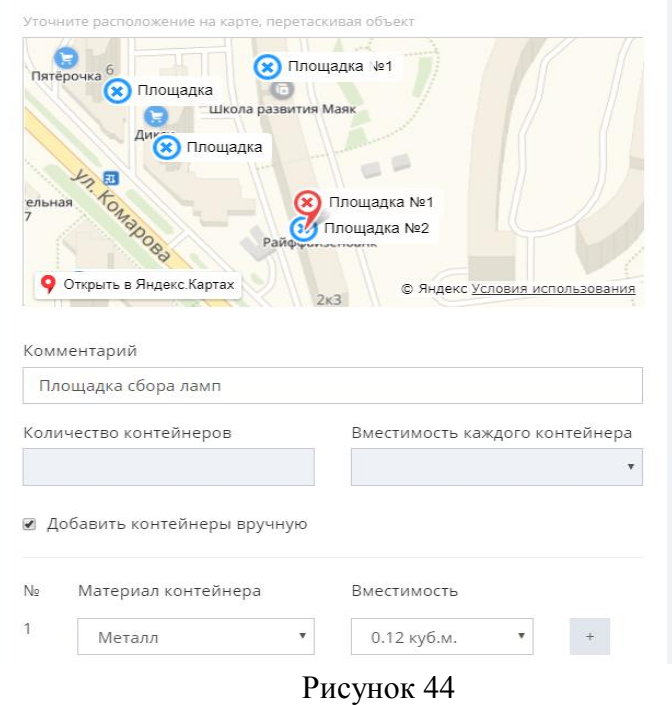

Сохраните форму после того как вы внесете все данные по площадке. Процент заполнения раздела должен быть 100% (рис.45).

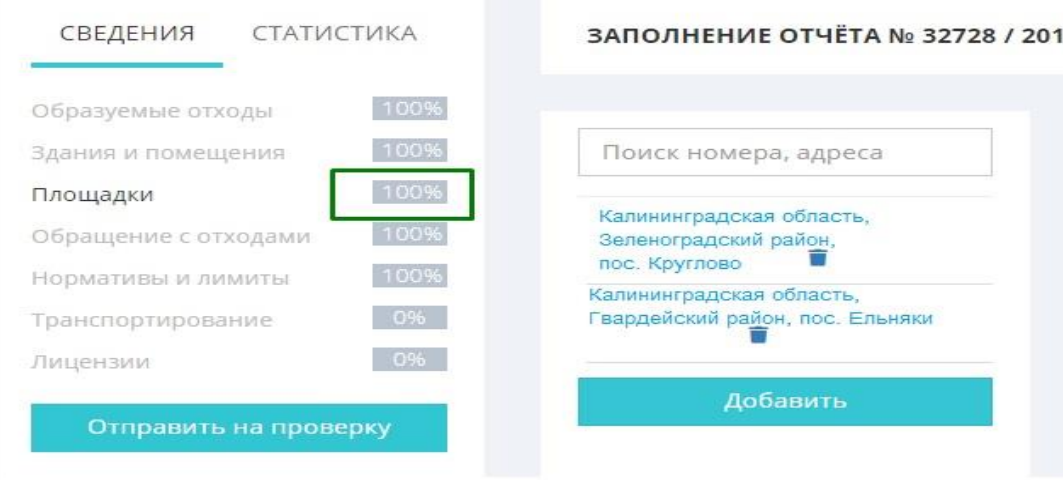

Рисунок 45

### **ТРАНСПОРТИРОВАНИЕ**

В данном разделе следует указать договоры только с теми организациями, которые образовали отходы и передали их на транспортирование на территории Калининградской области. Эти данные совпадают с внесенными в раздел **Обращение с отходами – Получено**.

Существует два способа для добавления информации о передавших отходы организациях.

Первый – добавить данные вручную с помощью кнопки +Добавить юридическое лицо (ИП) (рис.46).

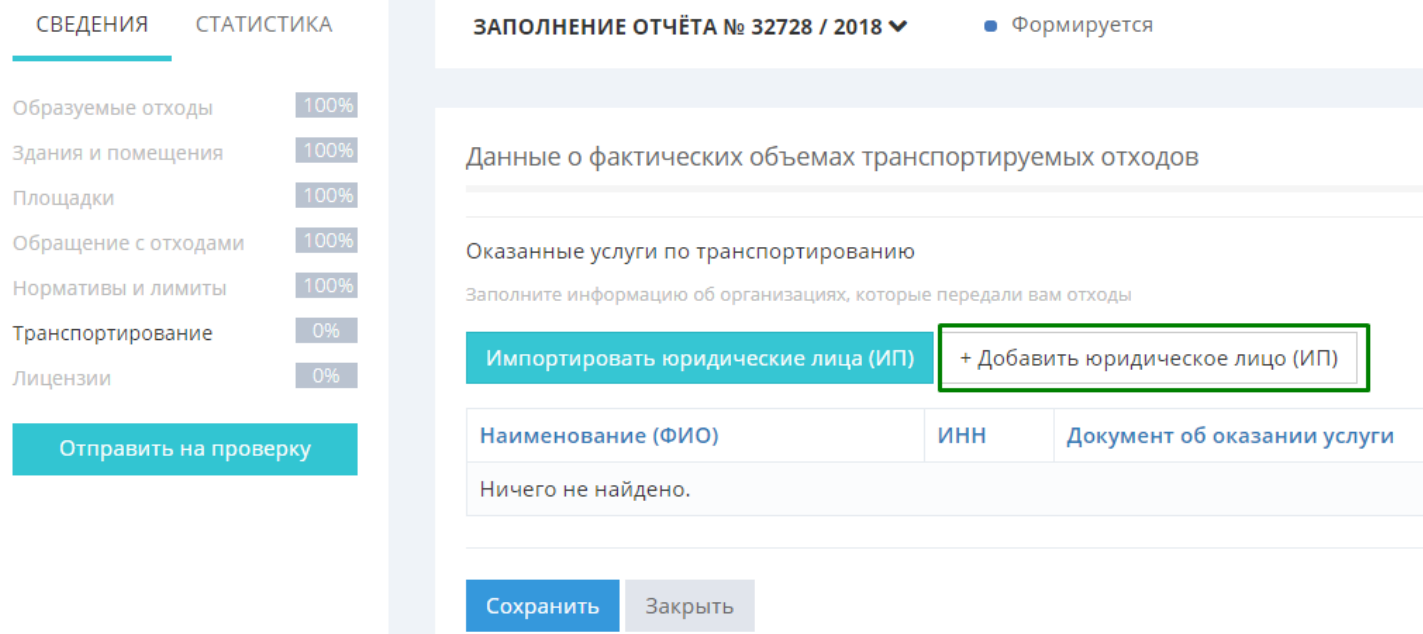

### Рисунок 46

Заполните обязательные поля в открывшейся форме. Если у вас договор на вывоз отходов с частным лицом и его ИНН вам неизвестен, поставьте в этом поле 0 (ноль). Сохраните форму (рис.47), чтобы внести сведения в **Транспортируемые отходы**.

Юридическое лицо (индивидуальный предприниматель)

Юридическое лицо (индивидуальный предприниматель), передавшее для транспортирования отходы

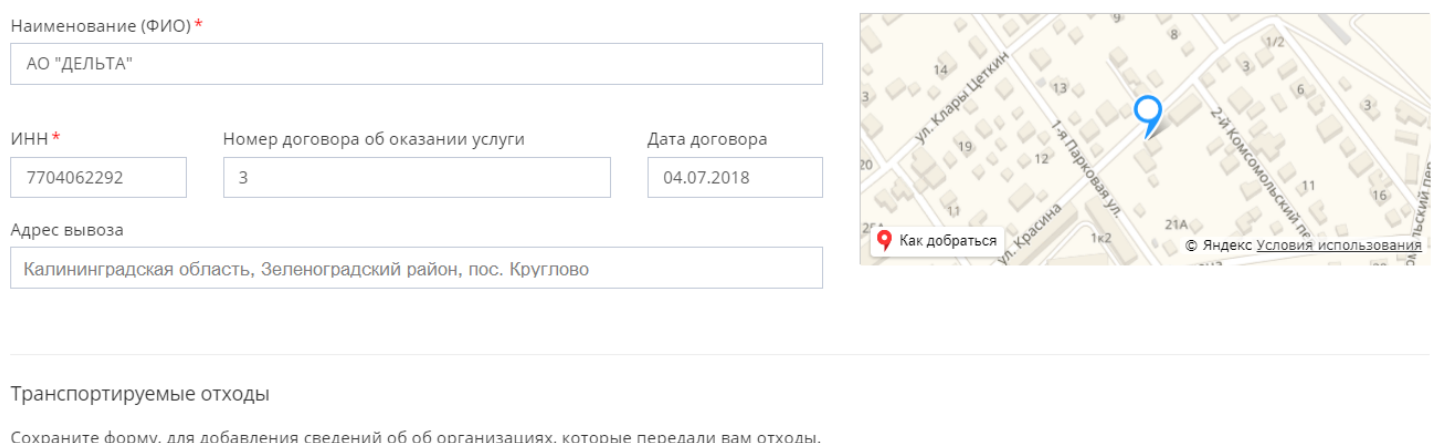

Рисунок 47

Сохранить <mark>!</mark>

Закрыть

После нажатия на кнопку **Сохранить** откроется форма добавления сведений о транспортируемом отходе. Нажмите на соответствующую кнопку, чтобы дополнить данные (рис.48, 49а, 49б).

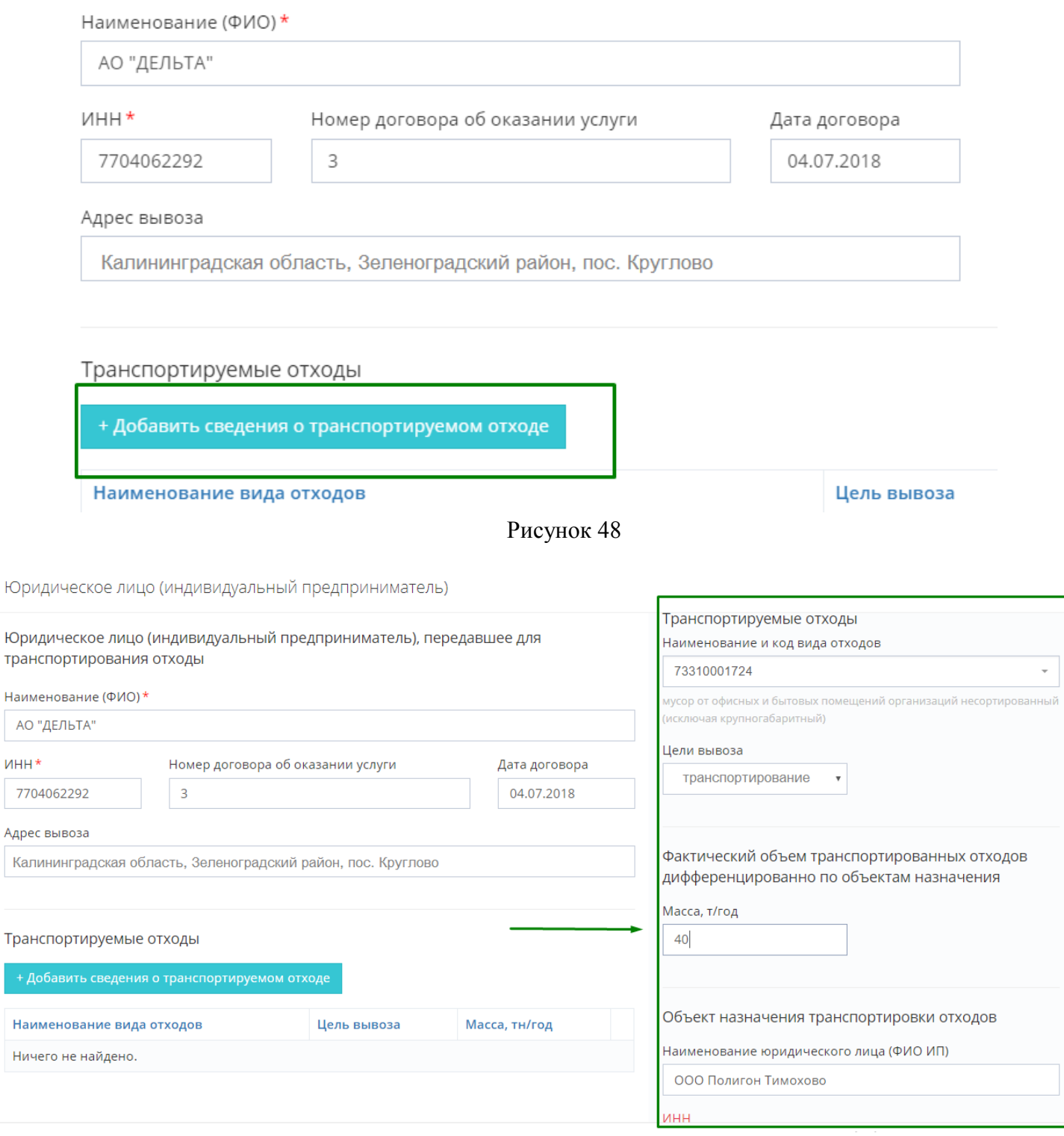

Рисунок 49а

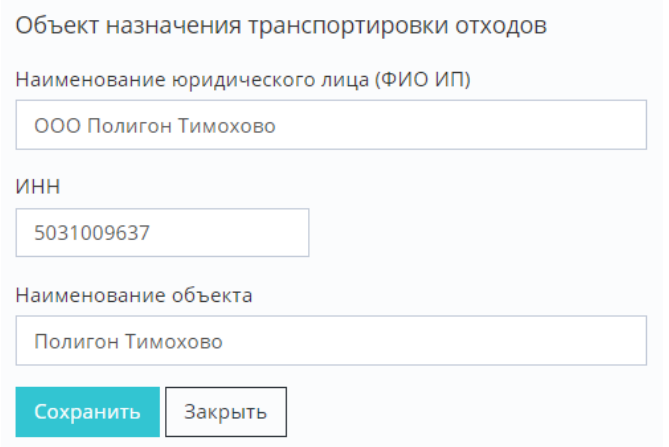

Рисунок 49б

Сохраните данные. Остальные договоры добавляются аналогично. Второй вариант добавления договоров – воспользоваться функцией импорта (рис.50).

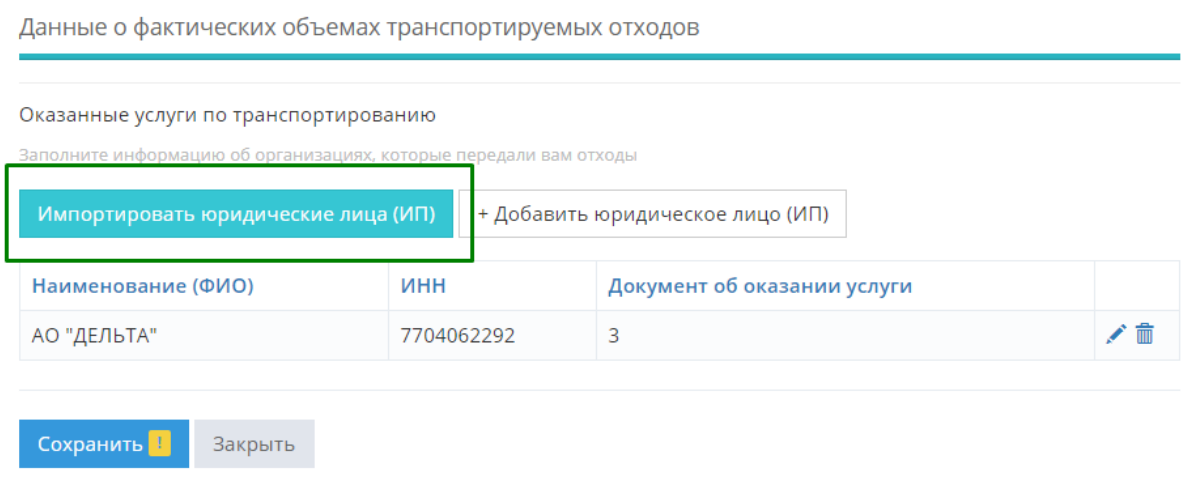

Рисунок 50

Нажав на кнопку Импортировать юридические лица (ИП), вы попадаете на страницу, где можно скачать пример файла импорта и либо заполнить его своими данными по шаблону, либо отформатировать свой собственный документ в соответствии с требованиями (рис.51).

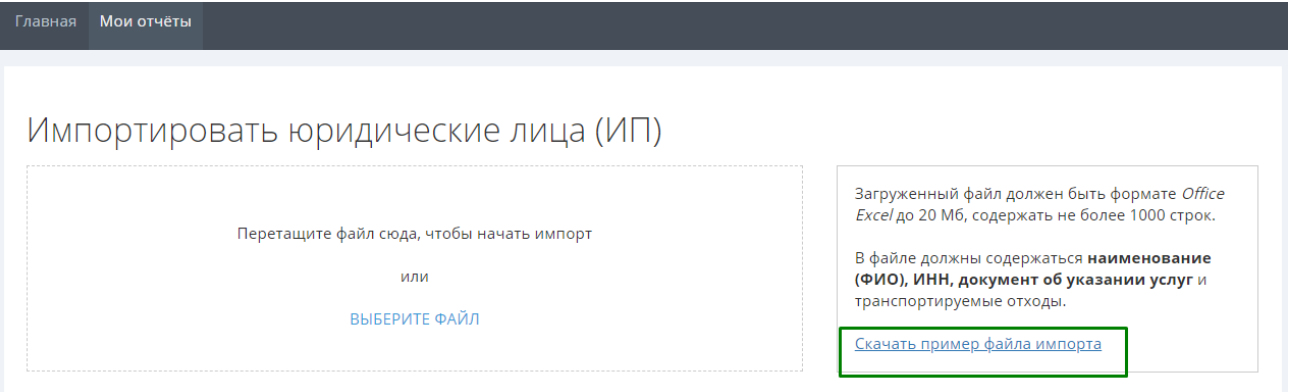

Рисунок 51

Загрузите файл в форму импорта и проверьте данные в столбцах (рис.52), после чего нажмите кнопку **Обработать файл**.

## Импортировать юридические лица (ИП)

Файл: КО\_шаблон\_импорта\_транспортировок.xlsx 3aгрузить другой файл

Проверьте типы данных в столбцах. В выпадающих списках необходимо указать правильное назначение для каждого столбца.

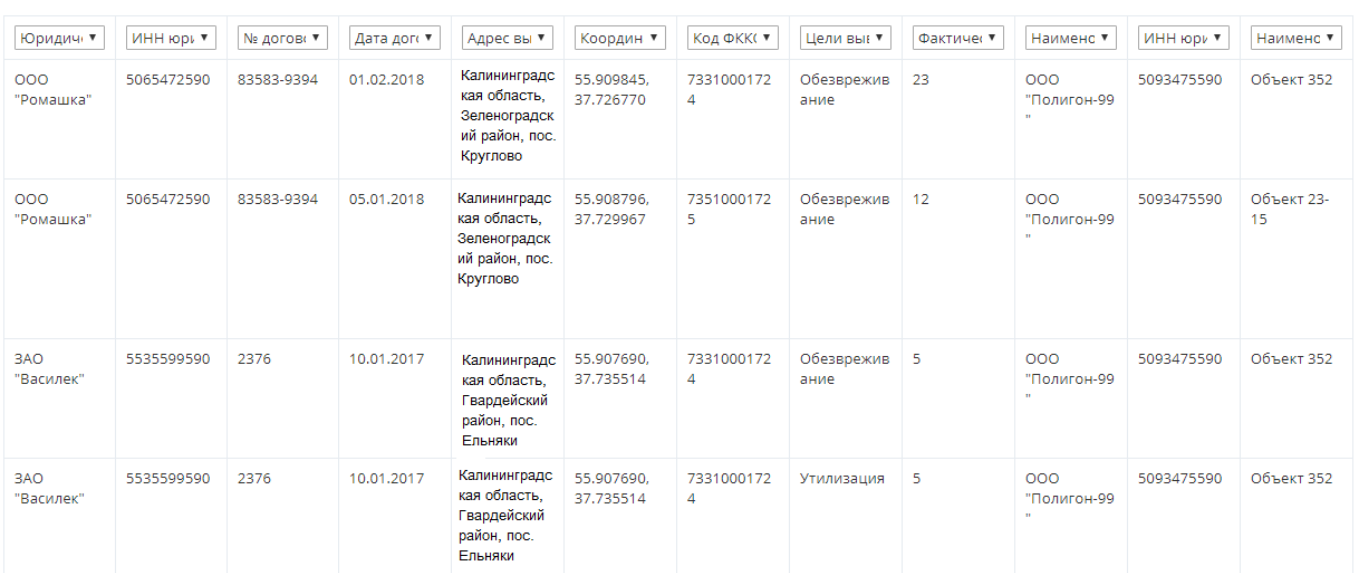

Активация Windows Чтобы активировать Windows, перейди компьютера.

Обработать файл

#### Рисунок 52

После успешной обработки на экране появится соответствующее сообщение, после чего следует подтвердить импорт нажатием кнопки **Добавить ХХ юр.лиц (ИП) в Транспортирование** (рис.53).

Файл успешно разобран -

|        |                                             |            | Проверьте правильность разбора, при необходимости исправьте ошибки и внесите корректировки. Затем нажмите кнопку внизу страницы для импорта в отчет. |    |  |  |  |
|--------|---------------------------------------------|------------|----------------------------------------------------------------------------------------------------|----|--|--|--|
|        | Удалить выбранное                           |            |                                                                                                    |    |  |  |  |
|        | Наименование (ФИО)                          | инн        | Документ об оказании услуги                                                                                                    |    |  |  |  |
| $\Box$ | ООО "Ромашка"                               | 5065472590 | 83583-9394                                                                                                    | ╱⋒ |  |  |  |
| $\Box$ | ООО "Ромашка"                               | 5065472590 | 83583-9394                                                                                                    | ╱而 |  |  |  |
| $\Box$ | ЗАО "Василек"                               | 5535599590 | 2376                                                                                                    | ╱而 |  |  |  |
| ∩      | ЗАО "Василек"                               | 5535599590 | 2376                                                                                                    | ╱⋒ |  |  |  |
|        | Добавить 4 юр. лиц (ИП) в Транспортирование |            |                                                                                                    |    |  |  |  |

Рисунок 53

Вы можете отменить импорт, чтобы удалить все загруженные на этом этапе данные, или же сохранить данные, чтобы получить 100% заполнение раздела (рис.54а).

| СВЕДЕНИЯ<br><b>СТАТИСТИКА</b>                                                                                                    | ЗАПОЛНЕНИЕ ОТЧЁТА № 32728 / 2018 У                                                                         |                                                                                                    | • Формируется                    |               |          |  |  |
|----------------------------------------------------------------------------------------------------|----------------------------------------------------------------------------------------------------|----------------------------------------------------------------------------------------------------|----------------------------------|---------------|----------|--|--|
| 100%<br>Образуемые отходы<br>100%<br>Здания и помещения                                                                            | Данные о фактических объемах транспортируемых отходов                                                      |                                                                                                    |                                  |               |          |  |  |
| 100%<br>Площадки<br>100%<br>Обращение с отходами                                                                                   |                                                                                                    |                                                                                                    |                                  |               |          |  |  |
| 100%<br>Нормативы и лимиты                                                                                                    | Оказанные услуги по транспортированию<br>Заполните информацию об организациях, которые передали вам отходы |                                                                                                    |                                  |               |          |  |  |
| 0%<br>Транспортирование<br>0%<br>Лицензии                                                                                          | 4 юридичеких лиц импортировано<br>Отменить импорт                                                          |                                                                                                    |                                  |               |          |  |  |
| Отправить на проверку                                                                                                    | Импортировать юридические лица (ИП)                                                                        |                                                                                                    | + Добавить юридическое лицо (ИП) |               |          |  |  |
|                                                                                                    | Наименование (ФИО)                                                                                         | ИНН                                                                                                    | Документ об оказании услуги      |               |          |  |  |
|                                                                                                    | АО "ДЕЛЬТА"                                                                                                | 7704062292                                                                                                    | 3                                |               | ╱⋒       |  |  |
|                                                                                                    | ООО "Ромашка"                                                                                              | 5065472590                                                                                                    | 83583-9394                       |               | ╱⋒       |  |  |
|                                                                                                    | ООО "Ромашка"                                                                                              | 5065472590                                                                                                    | 83583-9394                       |               | ╱⋒       |  |  |
|                                                                                                    | ЗАО "Василек"                                                                                              | 5535599590                                                                                                    | 2376                             |               | ╱⋒       |  |  |
| ОБ ОРГАНИЗАЦИИ<br>ООО "БОЛЬШАЯ ТРОЙКА" (ИНН:                                                                                       | ЗАО "Василек"                                                                                              | 5535599590                                                                                                    | 2376                             |               | ╱ 而      |  |  |
| СВЕДЕНИЯ<br><b>СТАТИСТИКА</b><br>Образуемые отходы<br>Здания и помещения<br>Площадки<br>Обращение с отходами<br>Нормативы и лимиты | 100%<br>100%<br>100%<br>100%<br>100%                                                                       | ЗАПОЛНЕНИЕ ОТЧЁТА № 32728 / 2018 У<br>Данные о фактических объемах транспортируемых о<br>Оказанные услуги по транспортированию<br>Заполните информацию об организациях, которые передали вам отход |                                  |               | Формирує |  |  |
| Транспортирование<br>Лицензии                                                                                                    | 100%<br>0%                                                                                                 | Импортировать юридические лица (ИП)                                                                                                    |                                  | + Добавить юр |          |  |  |
| Отправить на проверку                                                                                                    |                                                                                                    | Наименование (ФИО)                                                                                                    |                                  | ИНН           | Д        |  |  |
|                                                                                                    |                                                                                                    | ООО "Ромашка"                                                                                                    |                                  | 5065472590    | 8        |  |  |
|                                                                                                    |                                                                                                    | ООО "Ромашка"                                                                                                    |                                  | 5065472590    | 8        |  |  |
|                                                                                                    |                                                                                                    | ЗАО "Василек"                                                                                                    |                                  | 5535599590    | 2        |  |  |
|                                                                                                    |                                                                                                    | ЗАО "Василек"                                                                                                    |                                  | 5535599590    | 2        |  |  |
|                                                                                                    |                                                                                                    | Сохранить                                                                                                    | Закрыть                          |               |          |  |  |

Рисунок 54б

## **ЛИЦЕНЗИИ**

Нажмите на кнопку Добавить для внесения информации о лицензиях (рис.55).

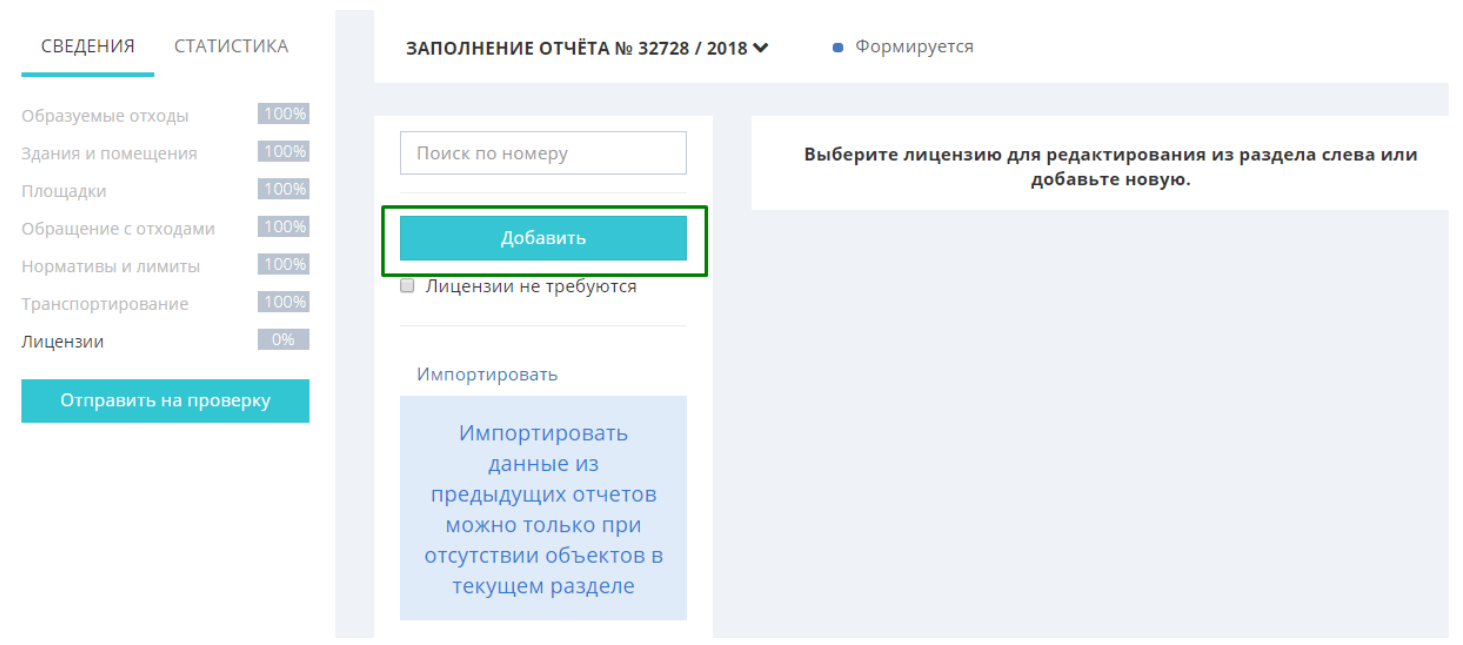

Рисунок 55

Заполните поля в соответствии с информацией о лицензии. Если лицензия бессрочная, поставьте соответствующую галочку (рис. 56).

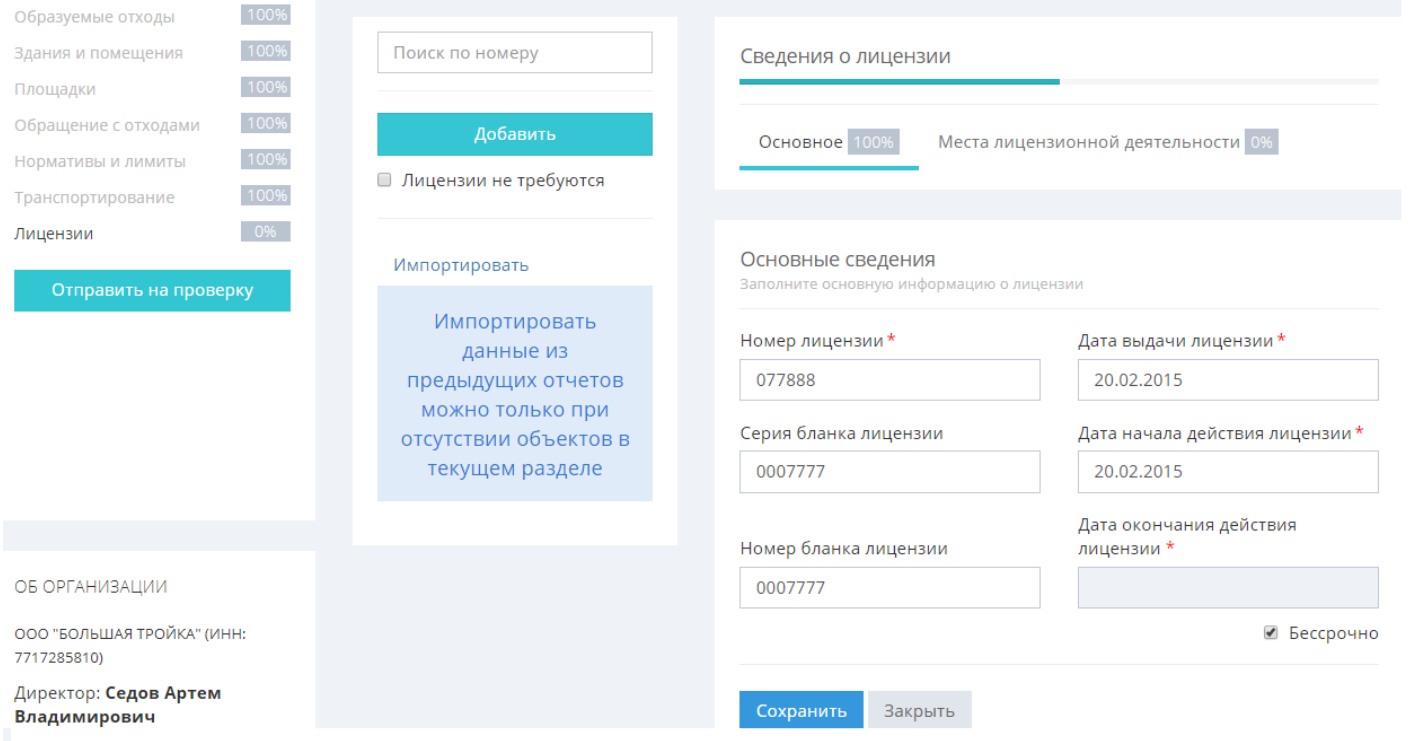

Рисунок 56

Во вкладке Места лицензионной деятельности нажмите Добавить промплощадку и заполните необходимые поля (рис.57а, 57б).

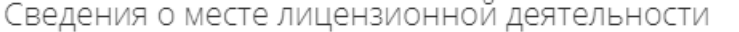

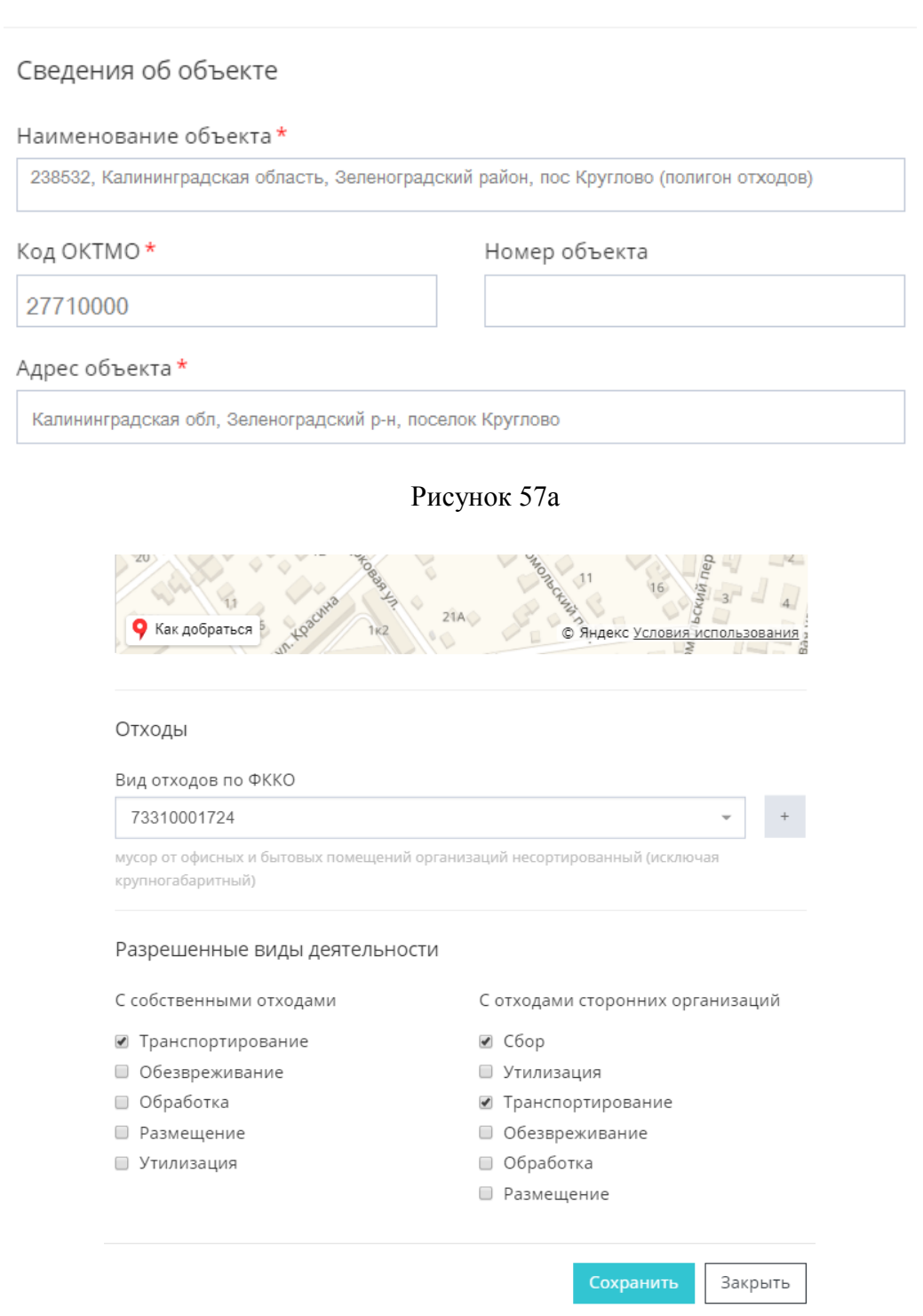

Рисунок 57б

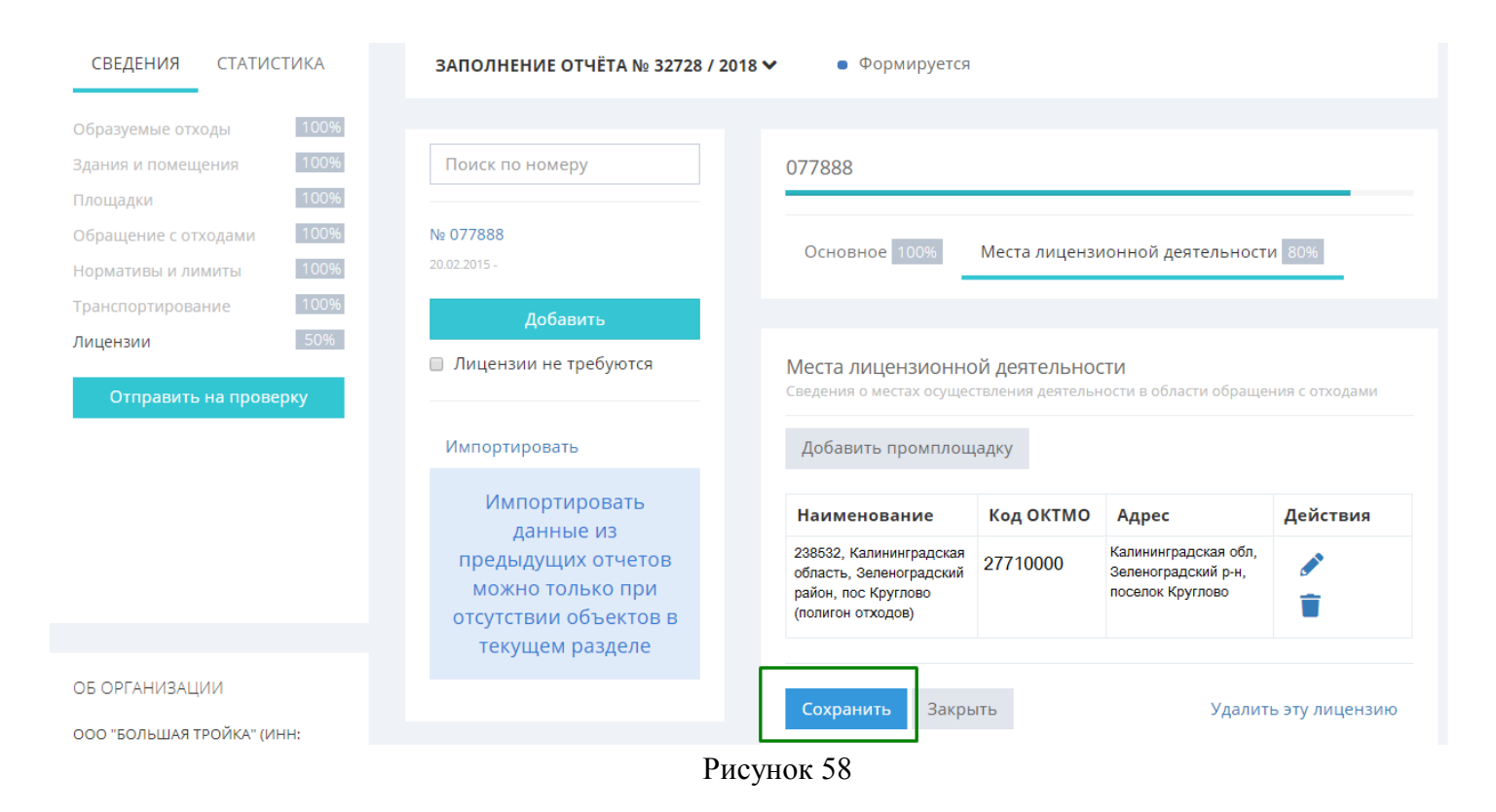

Сохраните данные на странице, заполнение раздела должно быть 100%.

## **ОТПРАВКА ОТЧЕТА**

После заполнения всех сведений о передаче отходов по всем видам отходов, всем зданиям и помещениям, нормативам и лимитам убедитесь, что каждая форма заполнена на 100%. После этого нажмите кнопку **Отправить на проверку** (рис.59а, 59б). Статус отчета изменится с **Формируется** на **Отправлен**, и редактирование отчета станет невозможно. Если вы обнаружите ошибку после того как отправили отчет, свяжитесь с технической поддержкой.

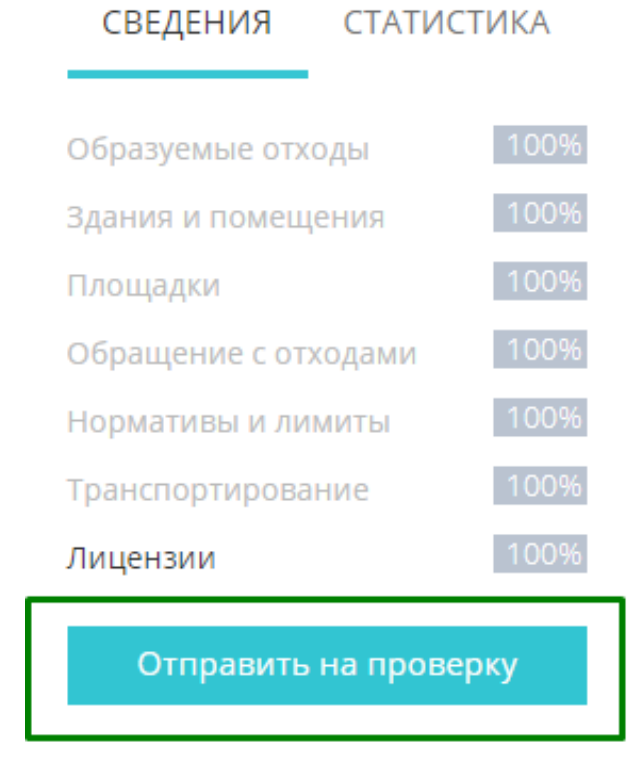

Рисунок 59а

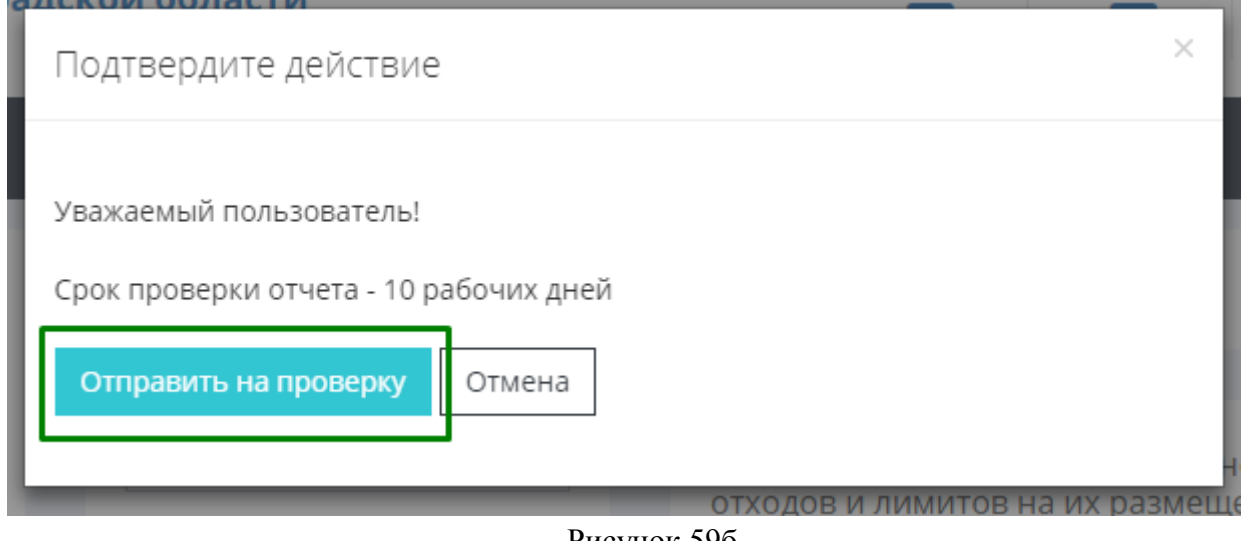

Рисунок 59б

После отправки отчета на проверку на вашу электронную почту придет подтверждающее письмо.

В случае если у инспектора есть замечания по отчету, то их можно будет найти в левом столбце (рис. 60), сообщение о получении замечания также придет на вашу электронную почту.

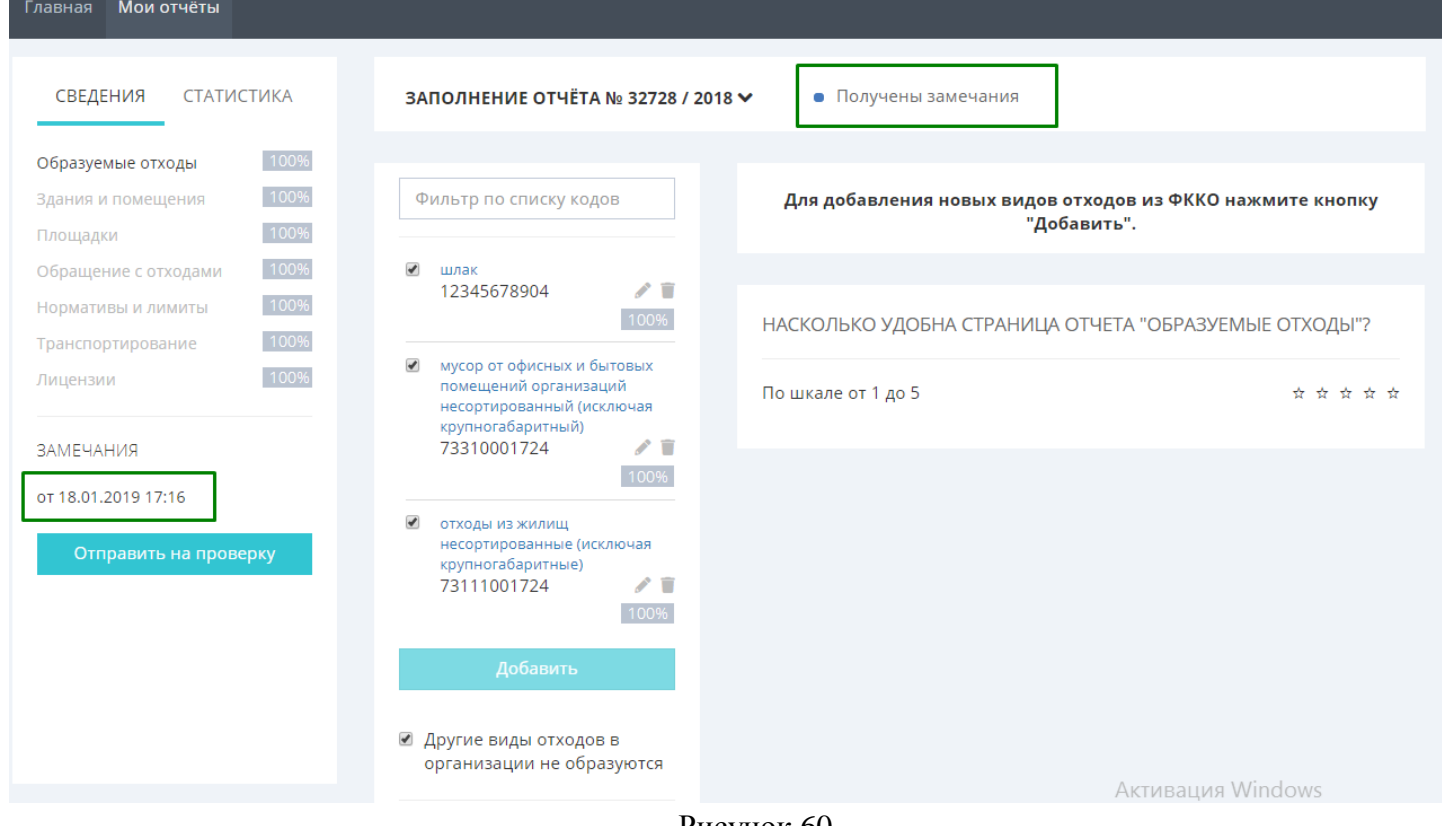

Рисунок 60

Для просмотра замечаний нажмите на дату их получения (рис.61). Следует исправить полученные замечания и отправить отчет на повторную проверку.

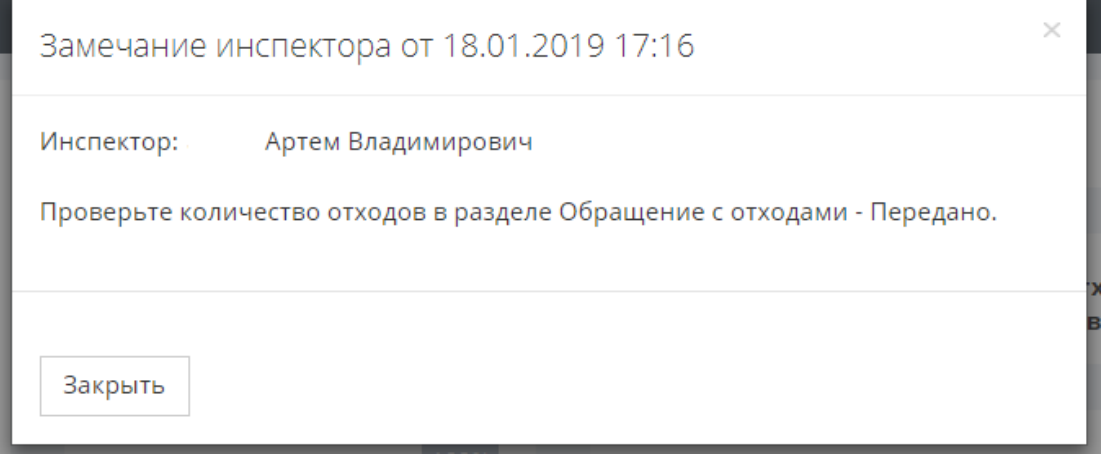

Рисунок 61

В случае успешной проверки отчета инспектором статус отчета изменится на «**Ожидается бумажный документ»** (оповещение об этом событии придет на электронную почту), и станут доступны кнопки «**Распечатать бумажный документ»** (рис.62).

| СВЕДЕНИЯ<br><b>СТАТИСТИКА</b>                                   |                      | ПРОСМОТР ОТЧЁТА № 32728 / 2018 У                                                                                                    | • Ожидается бумажный документ                                            |
|-----------------------------------------------------------------|----------------------|----------------------------------------------------------------------------------------------------|--------------------------------------------------------------------------|
| Образуемые отходы<br>Здания и помещения<br>Площадки             | 100%<br>100%<br>100% | Фильтр по списку кодов                                                                                                    | Для добавления новых видов отходов из ФККО нажмите кнопку<br>"Добавить". |
| Обращение с отходами<br>Нормативы и лимиты<br>Транспортирование | 100%<br>100%<br>100% | $\mathcal{A}$<br>шлак<br>12345678904<br>100%                                                                                               | НАСКОЛЬКО УДОБНА СТРАНИЦА ОТЧЕТА "ОБРАЗУЕМЫЕ ОТХОДЫ"?                    |
| Лицензии<br>ЗАМЕЧАНИЯ                                           | 100%                 | мусор от офисных и бытовых<br>$\omega^p$<br>помещений организаций<br>несортированный (исключая<br>крупногабаритный)<br>73310001724<br>100% | Пошкале от 1 до 5<br>* * * * *                                           |
| от 18.01.2019 17:16<br>Распечатать бумажный<br>документ         |                      | $\mathcal{A}$<br>отходы из жилищ<br>несортированные (исключая<br>крупногабаритные)<br>73111001724<br>100%                                  |                                                                          |
|                                                                 |                      | Добавить                                                                                                    |                                                                          |
|                                                                 |                      | ■ Другие виды отходов в<br>организации не образуются                                                                                       |                                                                          |

Рисунок 62

Для печати подтверждающего письма со штрихкодом нажмите на кнопку «Распечатать» (рис.63).

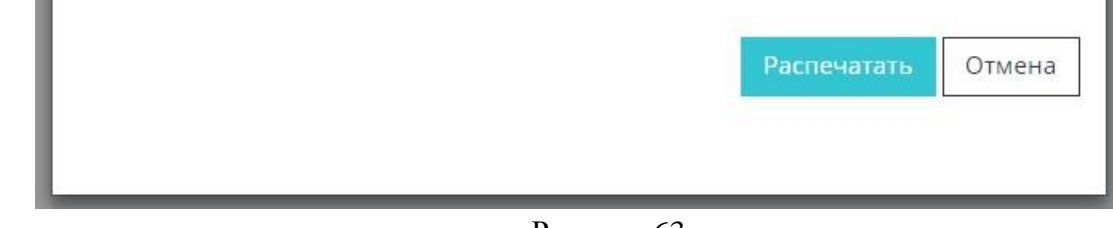

Рисунок 63

Открывшийся документ можно сохранить (кнопка **Скачать** в правом верхнем углу) на свой компьютер или распечатать сразу, нажав на кнопку печати в правом верхнем углу (рис.64).

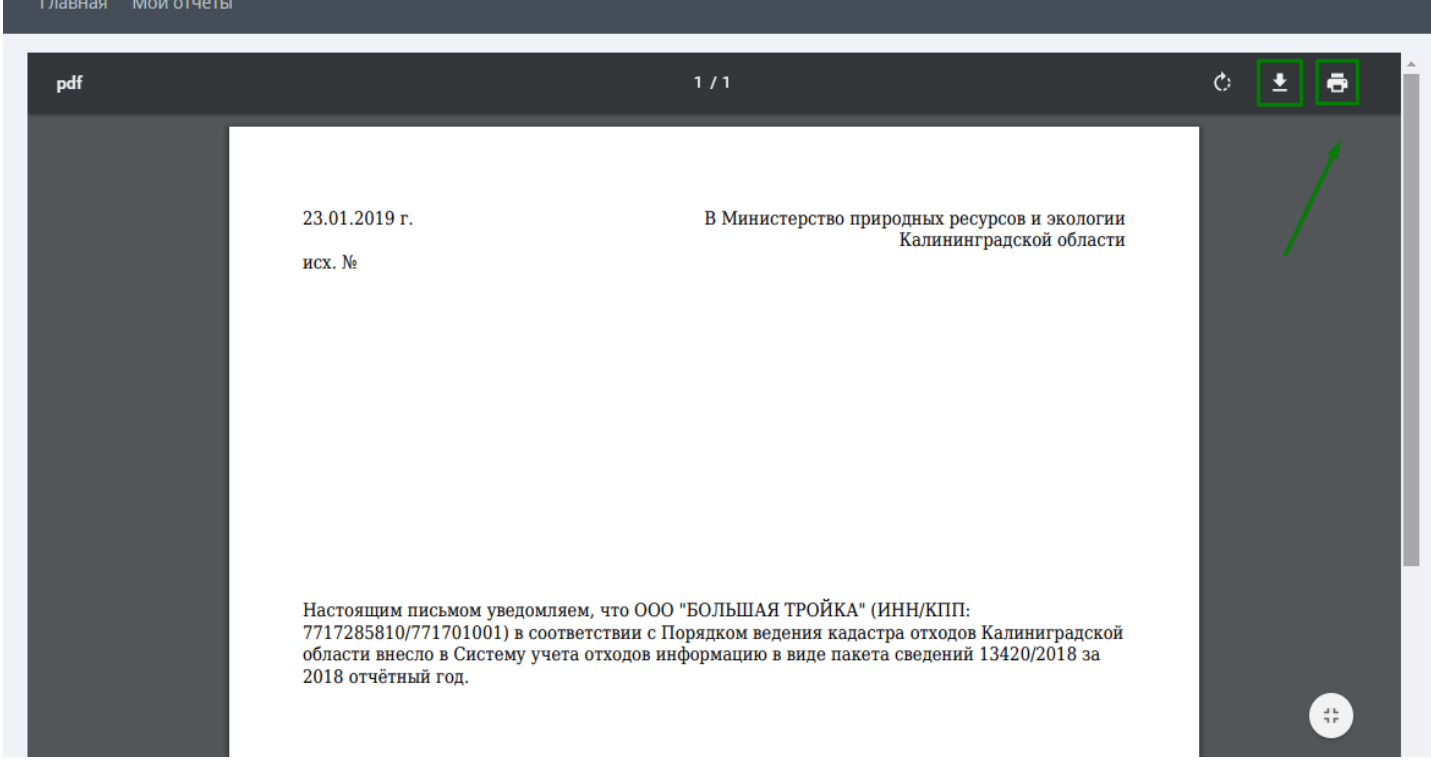

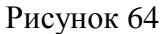

После печати письма со штрихкодом статус отчета изменится на «**Бумажный документ распечатан»** (рис.65).

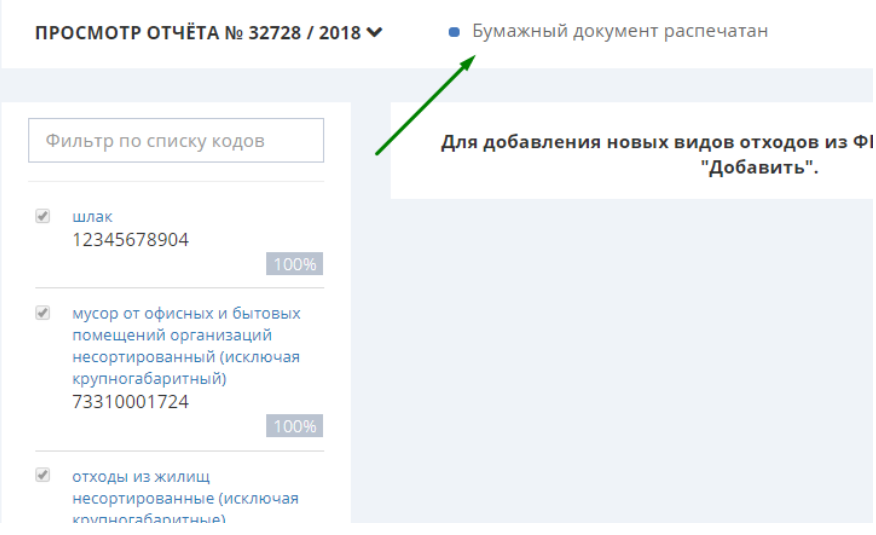

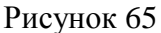

В правом столбце в нижней части также появится отметка о штрихкоде (рис. 66). После получения инспектором письма со штрихкодом статус письма изменится на «**Бумажный документ принят»**. Даты изменения статусов вашего отчета вы можете просмотреть на вкладке Мои отчеты (рис. 67).

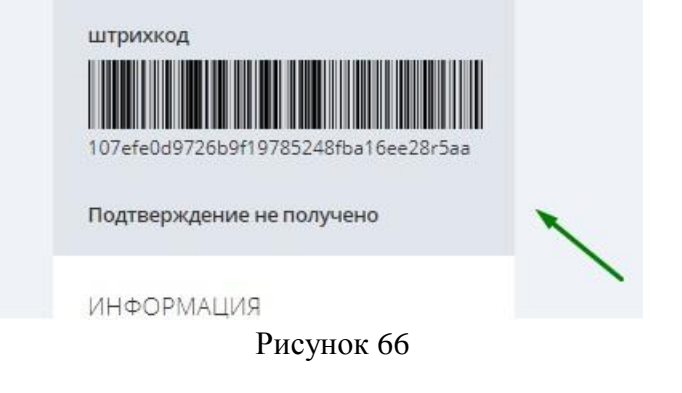

#### **ОТЧЕТЫ**

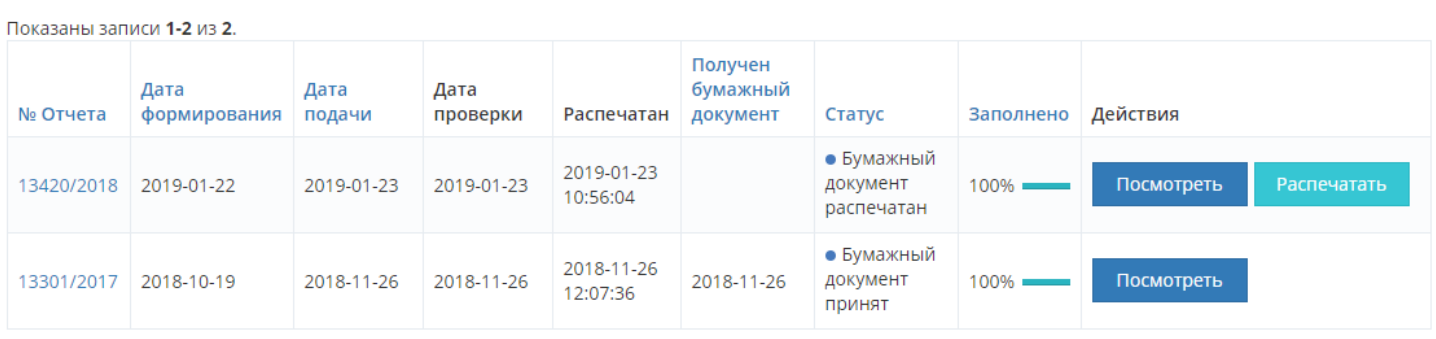

Рисунок 67

На этом подача отчета в систему завершена.

С 01.01.2022 г. сопроводительное письмо со штрихкодом направлять в Министерство природных ресурсов и экологии Калининградской области не требуется (в соответствии с приказом Министерства природных ресурсов и экологии Калининградской области от 05.04.2021 № 119 «О внесении изменений в приказ Министерства природных ресурсов и экологии от 04 мая 2018 года № 202»).

Если у вас остались вопросы по заполнению кадастра, обратитесь, пожалуйста, к **разделу Ответы на часто задаваемые вопросы** https://cadastr.gov39.ru/faq.